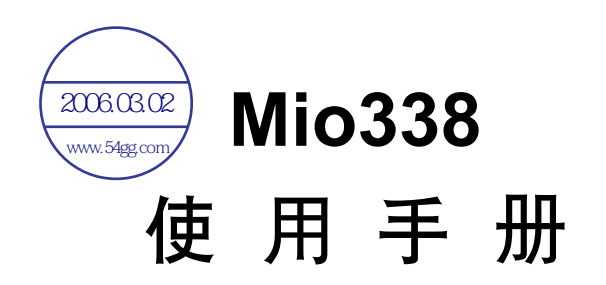

料号: 5615 1428 0002 R00 (2002 年 11 月)

#### 注册商标

所有品牌及产品名称所登记之商标属于各品牌及产品名称之登记公司所有。

#### 注意

本手册之内容本公司享有随时修改之权利,且不另行通知。

日录

 $\overline{\phantom{a}}$ 

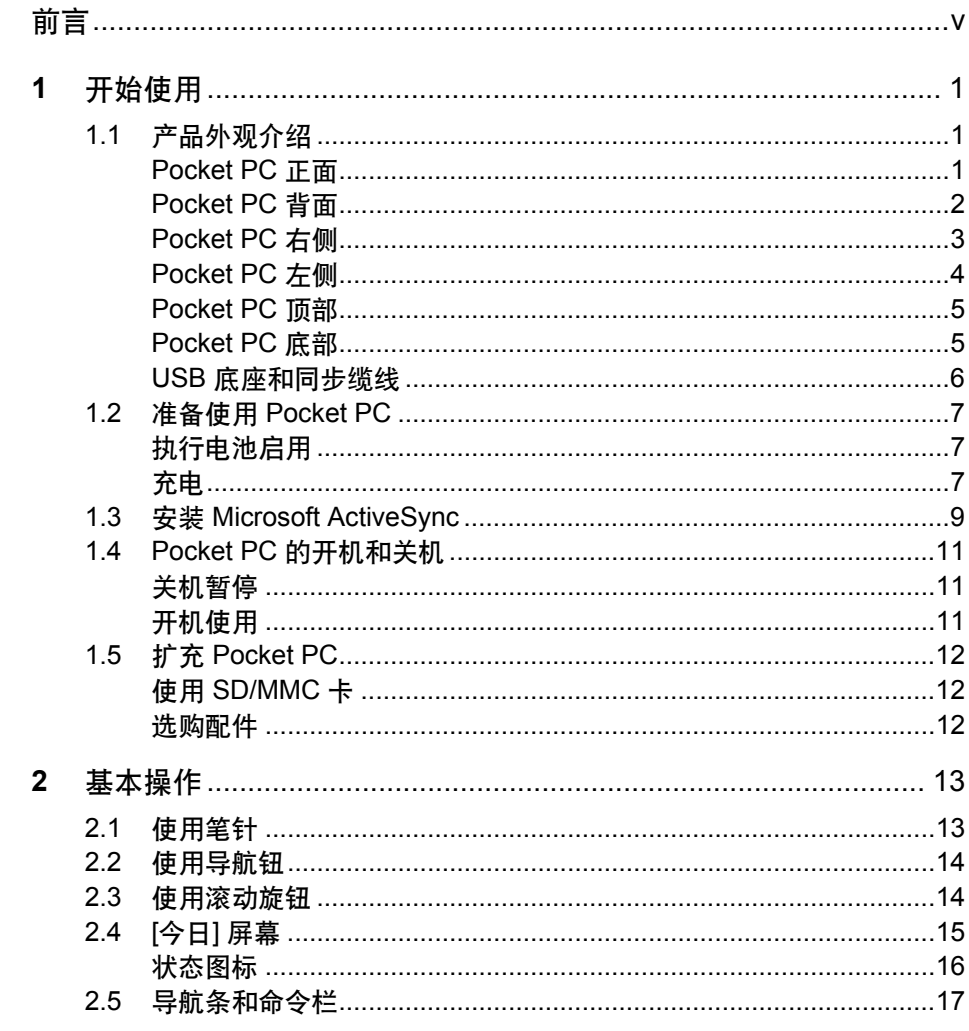

 $\overline{i}$ 

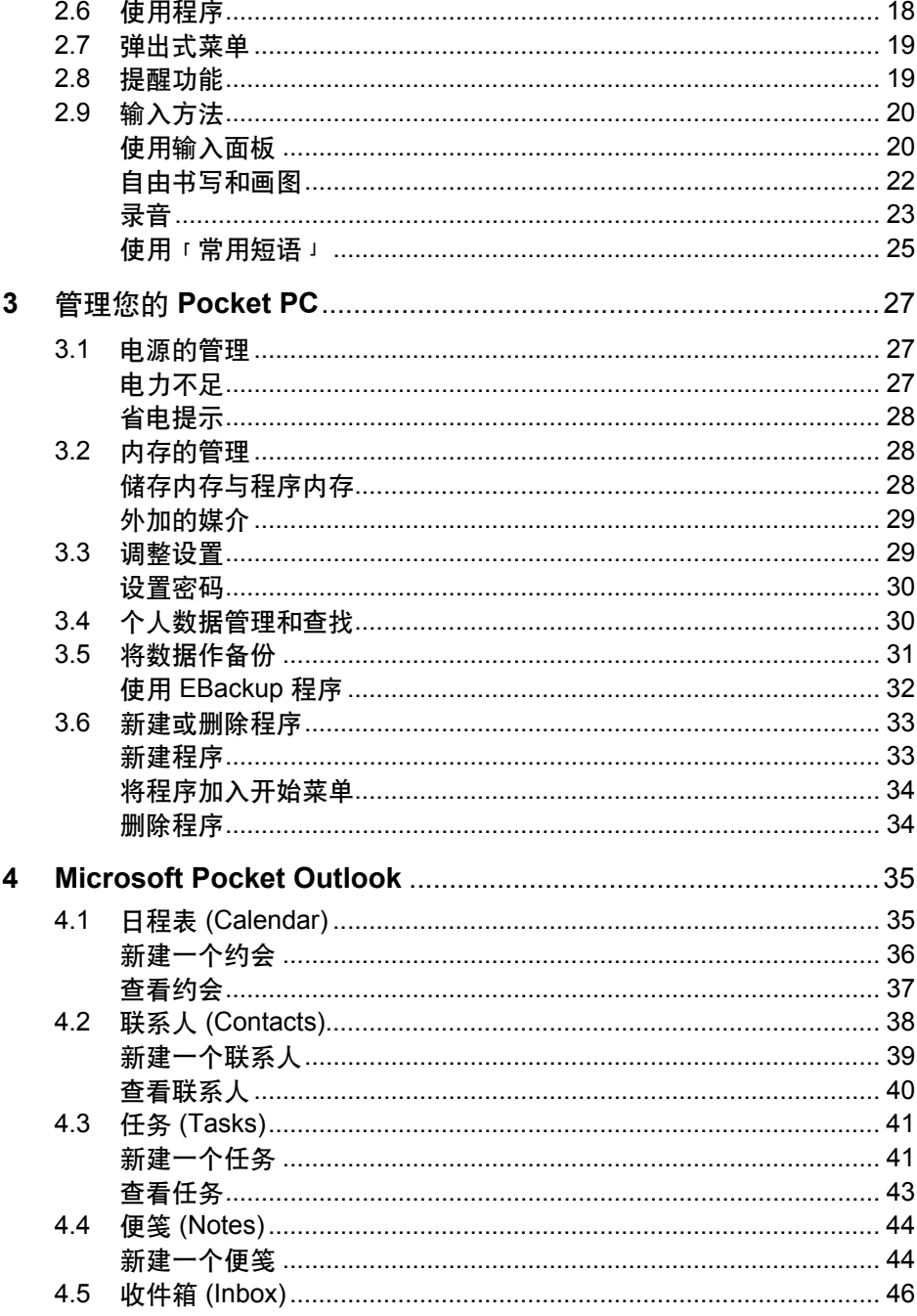

 $\overline{\ddot{}}$ 

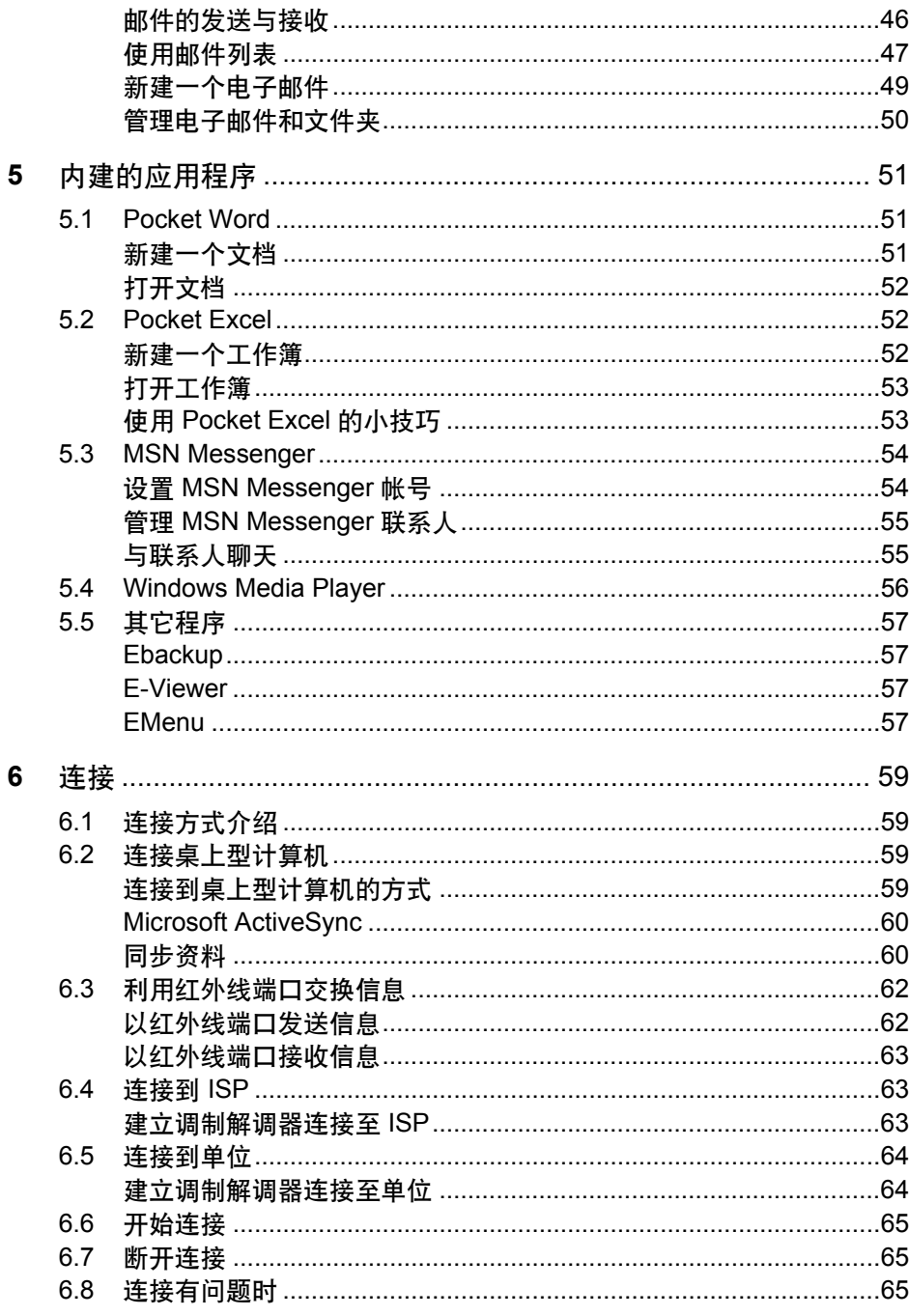

 $\frac{1}{\sqrt{2}}$ 

 $\overline{\phantom{a}}$ 

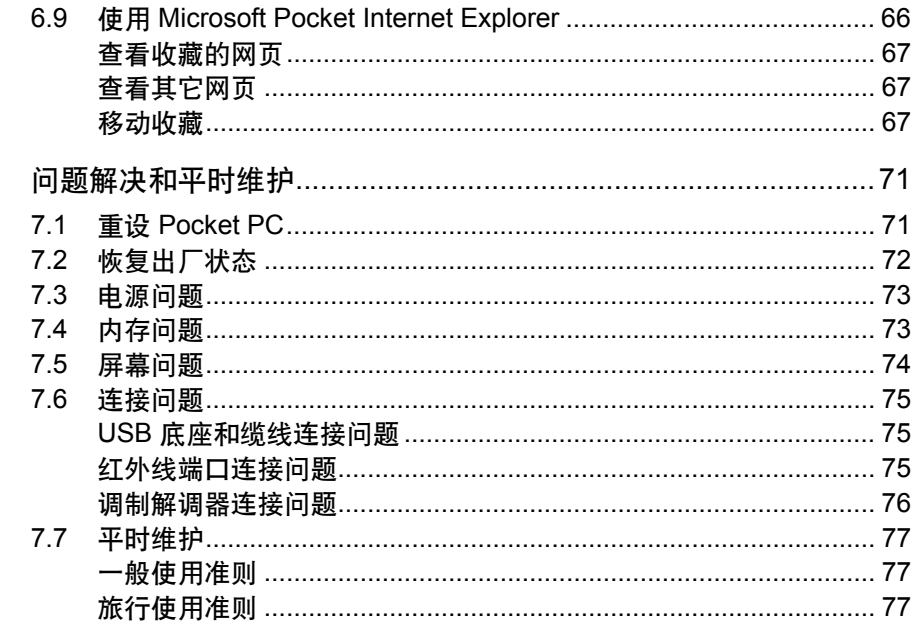

 $\overline{iv}$ 

 $\overline{7}$ 

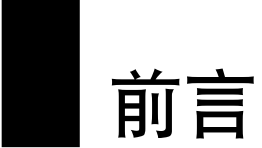

# 欢迎使用

首先恭喜您购买本 Pocket PC。本产品造型轻巧却拥有超强功能。您可以利用它 随身管理您重要的个人信息和业务。通过 Microsoft® ActiveSync®, 您的 Pocket PC 还可以进一步与桌上型或笔记型计算机连接以便将信息同步化。试想以下状况:

- z 和同事同行于路上时,您的手机响了,老板询问您两人下午是否有空参加一 个紧急会议。当您的同事急忙翻阅他的万用手册时,您只要在Pocket PC 上按 个钮,就迅速看到今天所排定的约会与会议。于是您立刻与老板安排时间。 要了解更多有关约会与会议行程安排,请参阅第四章。
- z 您今晚要和朋友们见面,大家准备一起吃饭、看电影。您利用桌上型计算机 从 Internet下载最新的电影信息,然后将信息同步到 Pocket PC 上。吃晚餐时, 您拿出 Pocket PC 与朋友一同分享并讨论您的电影选择。要了解更多有关下 载网页到 Pocket PC 上的信息, 请参阅第六章。
- 日程表的提醒功能提示您该去搭车了。于是您握着 Pocket PC 顺利及时地搭 上车子。因为 ActiveSync 让 Pocket PC 的信息永保最新, 所以您可以悠闲地 查看您的任务列表、记下想要买的书籍与 CD、阅读并回复电子邮件。而当 您回到办公室时,无论您对任务列表所做的调整、您的便笺或您的邮件回复 都将通过 ActiveSync 传输到桌上型计算机。要了解更多有 ActiveSync 的信 息,请参阅第六章。

 *v* 

# 关于本使用手册

本手册详述 Pocket PC 的性能和操作。

手册中对于某些文字或内容会以特殊方式标明,说明如下:

【注】提供值得参考的补充信息。

【注意】 提供需要特别留意的事项。如果您忽略之,将可能导致数据的不保或机器的损坏。

程序或命令名称在文中是以方括号表现。当它们以箭头(→)相连时,表示应依 序点击,例如:

由 [ 2 ] → [设定] → [个人] 选项卡点击 [密码]。

# 其它信息来源

若您需要相关信息,下表提供您来源:

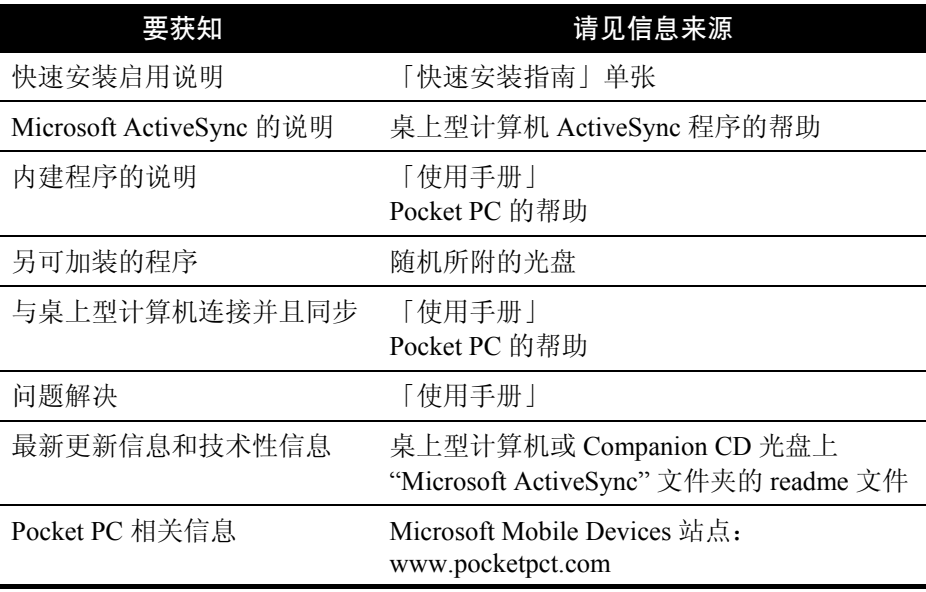

*vi* 

# **1** 开始使用

本章介绍 Pocket PC 的外观组件,并提示您首次开机使用时所应该准备和了解的 事项。

# 1.1 产品外观介绍

本节逐一介绍 Pocket PC 和各配件的外观,包括按钮、接头、指示灯等等。

# Pocket PC 正面

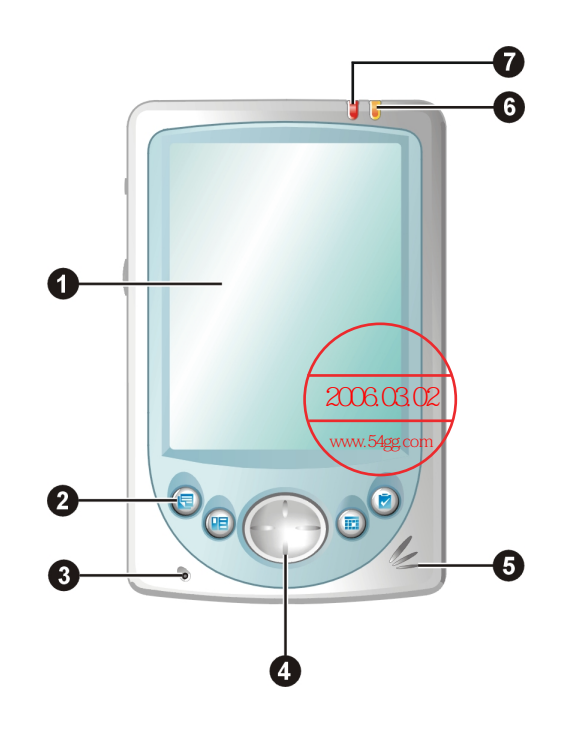

 *1* 

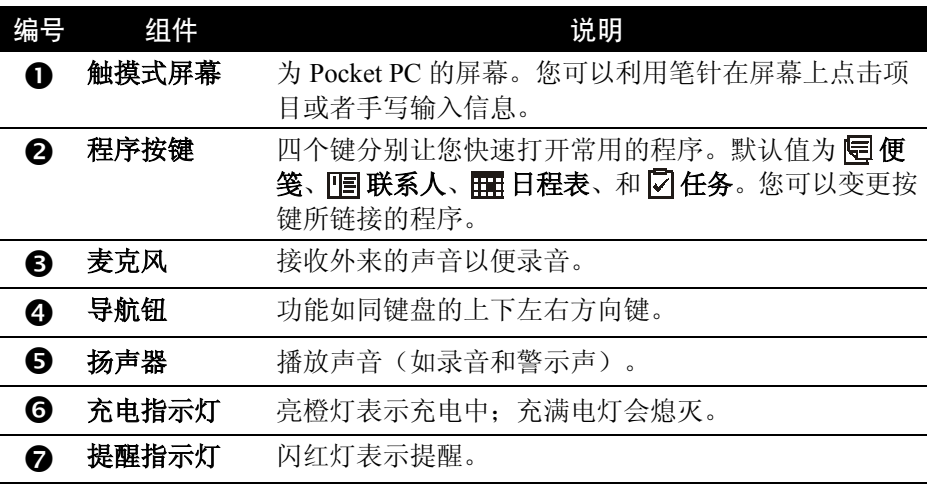

# Pocket PC 背面

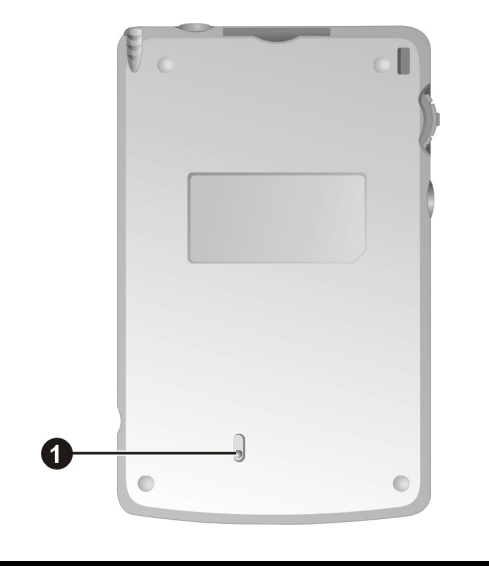

编号 组件 说明  $\bullet$  电池开关 用来清除 Pocket PC 的 RAM 内存,以恢复为出厂时 的状态。

【注意】务必将电池开关保留在「开」(向下)的位置。除非必要,切勿任意扳动之。

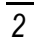

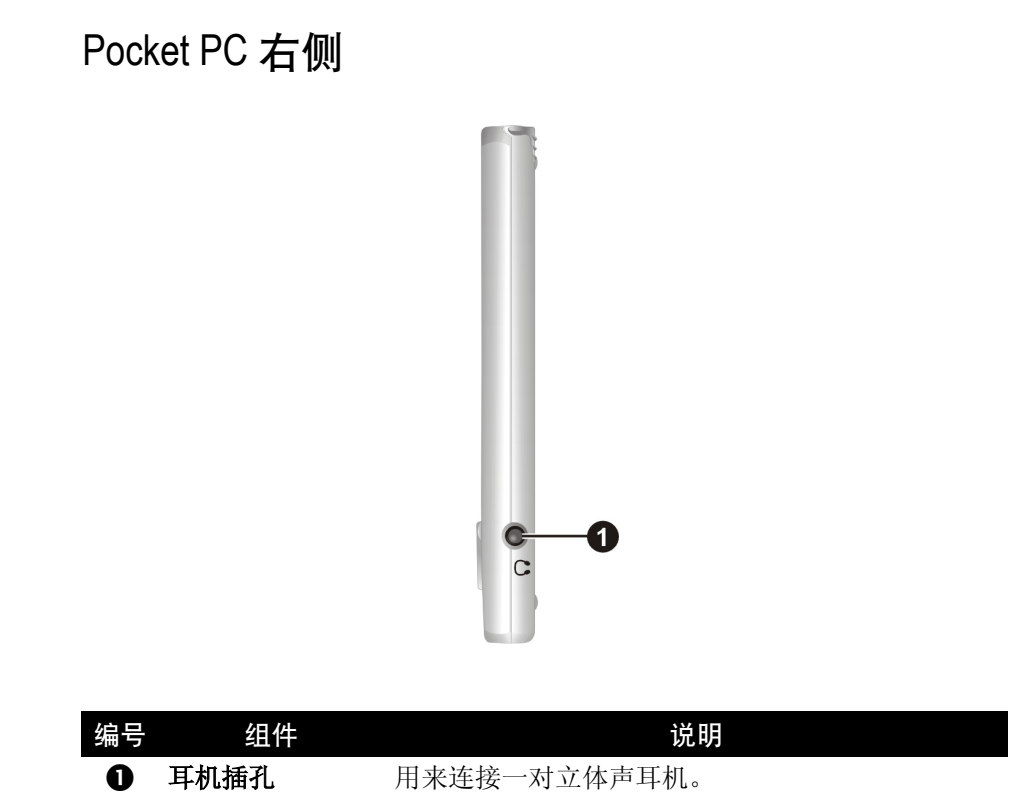

 *3* 

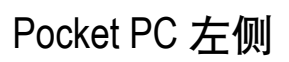

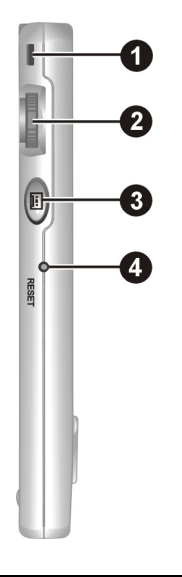

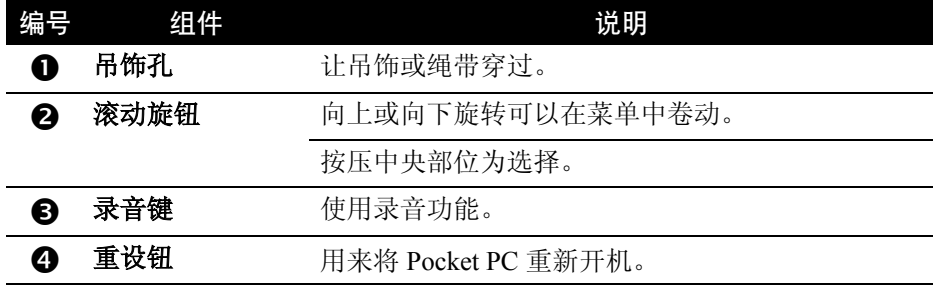

Pocket PC 顶部

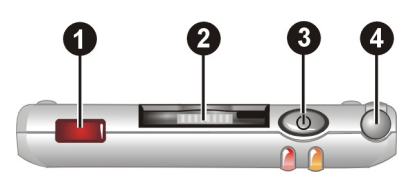

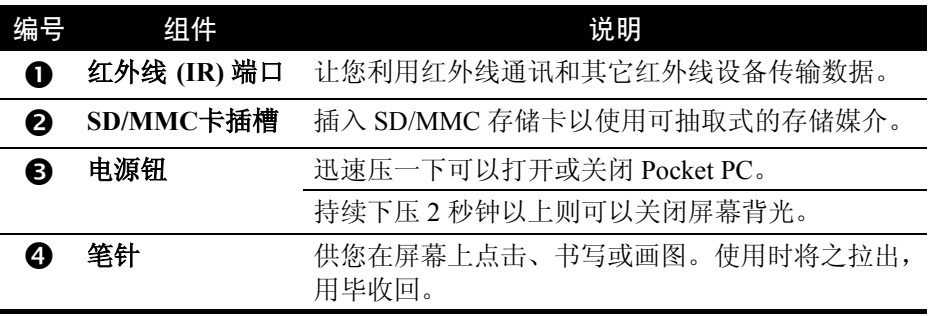

Pocket PC 底部

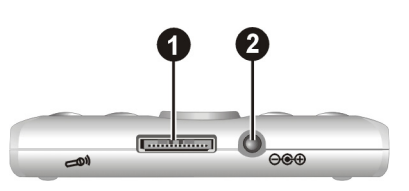

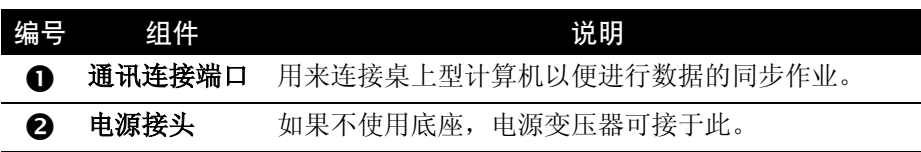

## USB 底座和同步缆线

【注】底座为另选购项。

底座让您将 Pocket PC 放置在上面充电,同时也可以连接桌上型计算机进行同步 作业。

同步缆线让您直接连上桌上型计算机进行同步作业。

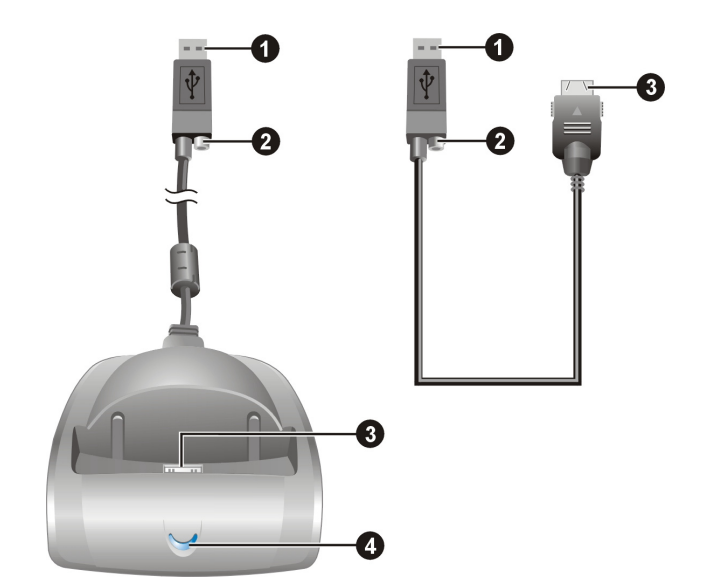

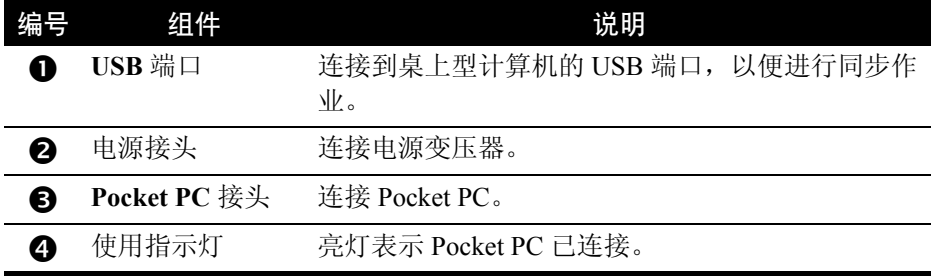

# 1.2 准备使用 Pocket PC

首次使用 Pocket PC 之前, 您必须执行电池启用并且为电池充电。

## 执行电池启用

Pocket PC 的电池开关必须设妥方能使用。请按下述步骤进行:

- 1. 确认 Pocket PC 处于关机状态。
- 2. 取出笔针,利用它将 Pocket PC 背面的电池开 关往下扳至「开」的位置。

【注意】从此请将电池开关保留在「开」(向下)的 位置。除非必要,切勿任意扳动之。

3. 此时红色提醒指示灯将闪烁约 30 秒, 然后电 源便自动打开,屏幕上将出现「欢迎使用」 画面。

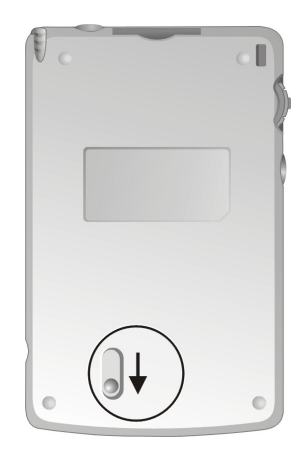

4. 用笔针按一下屏幕开始设置过程,请按照屏幕指示进行。您会经历的过程包 括 Microsoft Windows for Pocket PC 的简介、触摸定位、区域设置等等。

## 充电

#### 【注意】

- 请使用本机所附的电源变压器 (PHIHONG, PSC05R-050)。使用其它的电源变压器可能导致功 能异常或者引发危险。
- 本产品应配合标有合格 "LPS" 标志的电源供应器使用, 其输出额定值最低应为 + 5 Vdc/1.5 A。 (This product is intended to be supplied by a Listed Power Unit marked "LPS" and output rated + 5 Vdc / 1.5 A minimum.)

首次使用 Pocket PC 之前应该对电池充电并且予以校准。

- 1. 将转接头插入电源变压器。
- 2. 接上外部电源。您可以使用底座或者不用。

 *7* 

#### 【注】底座为另选购项。

#### 使用底座

- **❶** 将 Pocket PC 放在底座上。请确 定连接密合。
- **2** 将电源变压器的 DC 端插入底座 缆线的电源插头。
- 6 电源变压器的另一端插入墙上的电 源插座。

#### 不使用底座

将电源变压器的 DC 端插入 Pocket PC 底部的电源接头,另一端插入 墙上的电源插座。

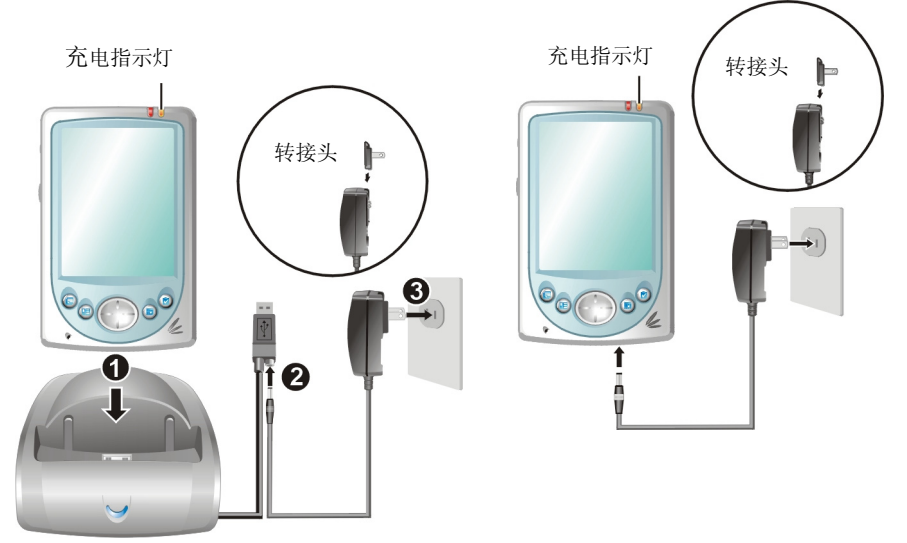

- 3. 充电指示灯会亮橙灯表示充电进行中。请等候电池充满电,途中勿拔开电源 变压器。充满电时充电指示灯会熄灭。充电将费时数小时。
- 4. 充满电之后,如果您要立刻拔开电源变压器,请等候至少五秒钟。这五秒钟 可以确保电池完成校准的任务,使得电池使用时间可获最佳化。

【注意】如果电池充满电之后,Pocket PC 仍旧显示电力不足信息,请重新执行电池校准。

请尽可能让 Pocket PC 接上外部电源, 如此可确保电池处于有电力的状态。

# 1.3 安装 Microsoft ActiveSync

Microsoft ActiveSync 程序是 Pocket PC 最重要的元素之一。通过 Microsoft ActiveSync,您可以让桌上型计算机和 Pocket PC 互通有无。

您的 Pocket PC 上已经装有 ActiveSync 程序。您必须做的是将 ActiveSync 程序也 安装到桌上型计算机。请参照下述步骤:

#### 【注意】

- 安装之前, 请确认您的桌上型计算机已装有 Microsoft Outlook。如果未安装, 则您可以使用本 机所附 Companion CD 上的 Outlook 安装。
- ActiveSync 尚未安装之前, 请勿将 Pocket PC 接上桌上型计算机。
- 1. 将桌上型计算机开机。
- 2. 将 Companion CD 放入计算机的光驱。
- 3. 在第一个画面的箭头处单击一下便进入主画面,然后单击 [由此开始]。
- 4. 在下一个画面单击左侧字段的 [安装 ActiveSync 3.5]。
- 5. 在下一个画面单击 [安装], 安装即会开始。
- 6. 在「文件下载」画面选择 [从程序目前所在位置执行这个程序]。
- 7. 遵照屏幕指示进行安装。安装过程将会要求您连接桌上型计算机。您可以利 用底座或者缆线连接。

【注】底座为另选购项。

#### 使用底座

- **❶ 将 Pocket PC 放在底座上。**
- **2** 将底座缆线的 USB 端插入计算 机的 USB 端口。

#### 使用缆线

将同步缆线的一端接到 Pocket PC 底部的通讯连接端口,另一端插入 计算器的 USB 端口。

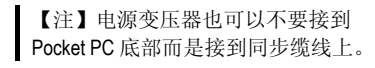

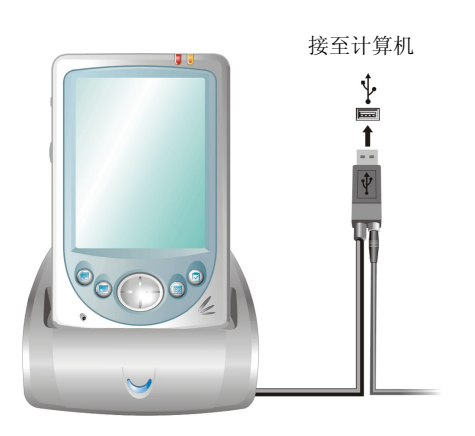

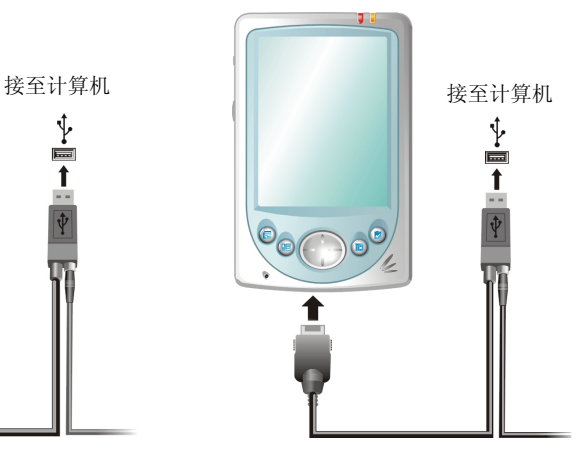

- 8. 当「新建硬件向导」询问驱动程序的位置时, 请选择 [浏览], 然后指向 Companion CD 上根目录的 **wceusbsh.inf** 文件。
- 9. 请按照屏幕的指示进行,您将建立 Pocket PC 和桌上型计算机的合作关系。

当您首次进行同步作业后,桌上型计算机的信息(例如日程表、联系人、任务) 将复制到 Pocket PC 上。现在您随时可以将 Pocket PC 带上路。

ActiveSync 的进一步介绍请参考第 6.2 节。

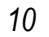

# 1.4 Pocket PC 的开机和关机

当您首次启用 Pocket PC 之后,关机即表示让 Pocket PC 进入暂停状态,开机即 表示恢复使用。

## 关机暂停

使用 Pocket PC 告一段落时, 您可以按一下 Pocket PC 上方的电源钮关机, 就会 令 Pocket PC 进入暂停状态。

另外,在使用电池电力的状态下,Pocket PC 本身的默认状况为 30 秒内无动作时 就自动关机。(您可以藉由 [ <mark>2 ] ] →</mark> [设置] → [系统] 选项卡→ [电源] 图标来变更 设置。)

## 开机使用

按一下 Pocket PC 上方的电源钮或者任一程序按键便可开机使用。

# 1.5 扩充 Pocket PC

## 使用 SD/MMC 卡

您的 Pocket PC 上具有一个 SD/MMC 插槽, 可以让您 使用自行购得的 SD (Secure Digital) 或 MMC (MultiMemoryCard) 存储卡。如此,您的 Pocket PC 内 存容量将获得扩充。

插入 SD/MMC 卡的方法如图所示,卡面朝前,接头 端向着插槽插入至就定位。(详细使用说明请参考 SD/MMC 卡所附的说明文件。)

欲取出时,请先确认 SD/MMC 卡并非正在被读取中, 然后轻压一下卡的上缘让卡松脱,再将卡拉出。

【注】

- z 请注意勿让异物进入 SD/MMC 插槽内。
- z 为防止灰尘或湿气之害,SD/ MMC 卡不用时请收回包装盒 或包装袋内。

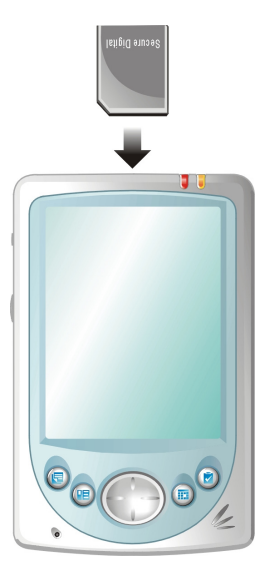

### 选购配件

您另外可以购买 Pocket PC 专用的配件以扩充其功能、更换丢失的组件或者增加 操作的便利性。

欲了解原厂所供应的配件,请参考 Companion CD 上的介绍或咨询您的经销商。

【注意】使用未经授权的配件将导致您的保固失效。

依您所采购者而定,您的机种可能附赠有保护皮套和屏幕保护贴。

皮套

可以保护 Pocket PC。当您携带外出时,请将 Pocket PC 储放于皮套内。

屏幕保护贴

请使用屏幕保护贴保护屏幕免受灰尘或刮伤之害。(安装说明请参阅产品本 身的说明。)

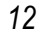

# **2** 基本操作

本章提供 Pocket PC 的基本使用说明, 让您熟悉 Pocket PC 的操作。您将会知道 如何使用笔针、导航钮、滚动旋钮、今日屏幕、菜单和程序。本章也教您如何输 入信息。

# 2.1 使用笔针

笔针就相当于鼠标的功能,您可以用它在屏幕上点击以及输入信息。

本笔针为两段式设计。从插槽取出后,您可以将它拉长以方便您的使用。不用时 只需将笔缩回再插入插槽内即可。

笔针可以执行的动作有:

● 点击

用笔尖在画面上点一下即可打开或选 择项目。

#### • 拖动

用笔尖抵住屏幕然后拖动即可选择文 字、影像或项目;在菜单中拖动则可进 行复选。

z 点击并按住

用笔尖点着某个项目不放即可带出弹 出式菜单,该菜单列出您可以对该项目 所执行的功能。

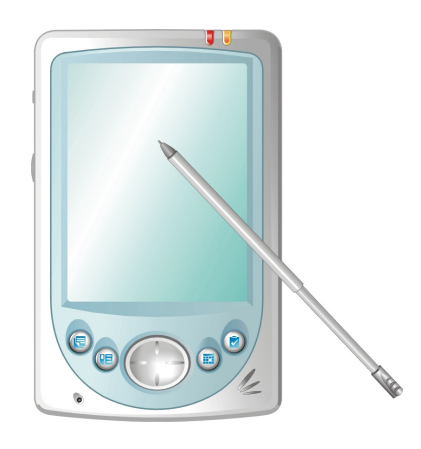

# 2.2 使用导航钮

导航钮让您在画面上下左右移动。只要 按压相对应部位即可。此功能对单手操 作提供便利性。

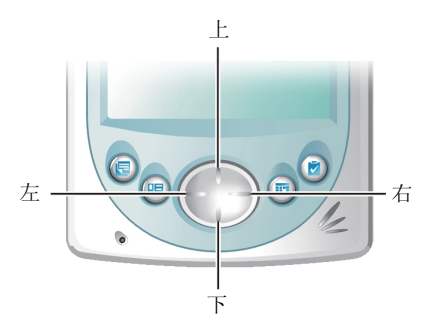

# 2.3 使用滚动旋钮

滚动旋钮让您在菜单上下移动并且进行选择。此功能对单手操作提供便利性。

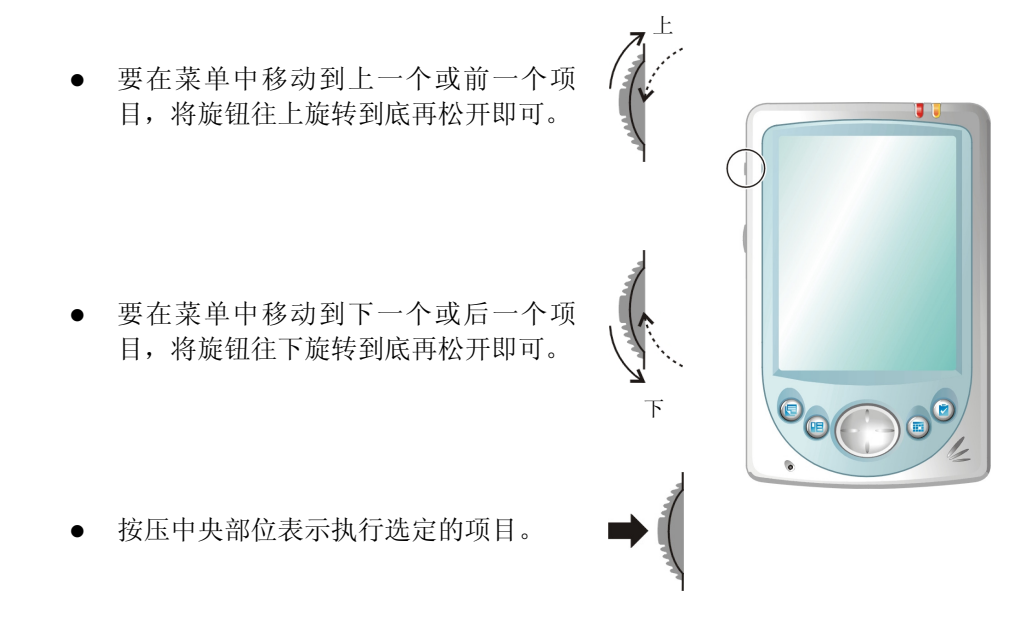

# 2.4 [今㈰] 屏幕

当您每天第一次将 Pocket PC 开机, 或者闲置 4 小时(默认值)未用时, 屏幕会 出现 [今日] 画面。您也可以点击 [5], 然后点击 [今日] 显现此屏幕。

[今日] 屏幕显示所有关于当日的重要信息,您可以通过点击去打开关联的程序。

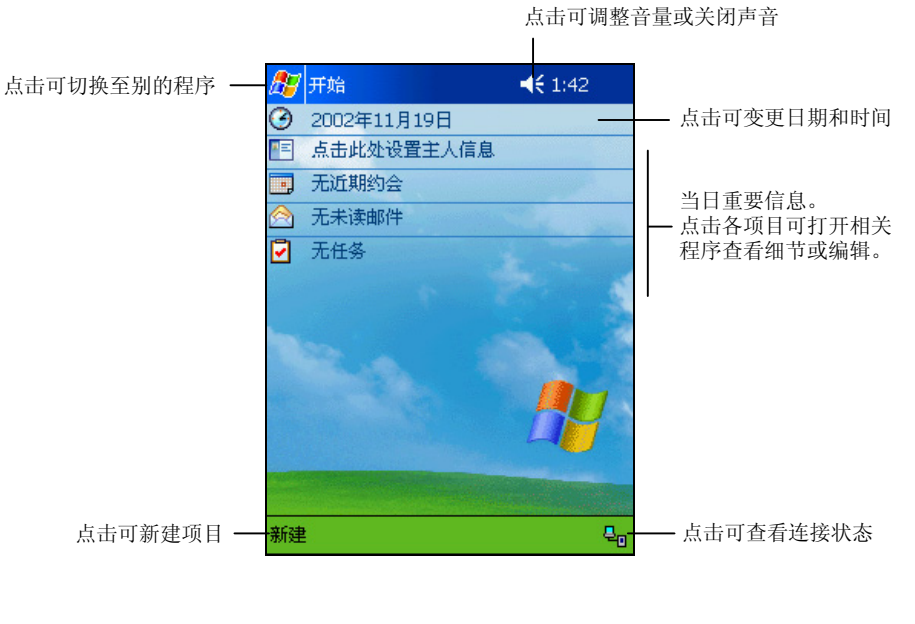

【注】您可以改变 [今日] 屏幕显示的内容,请由[ <mark>Æ</mark> ] → [设置] → [个人] 选项卡 → [今日] 来设 置。

数码说明书之家—WWW.54GG.COM

 *15* 

# 状态图标

[今日] 屏幕的上方及下方会出现状态图标。通常您可以点击某一图标显示相关的 控制面板或详细信息。举例而言,当您点击电池状态图标时,电源控制面板将出 现。

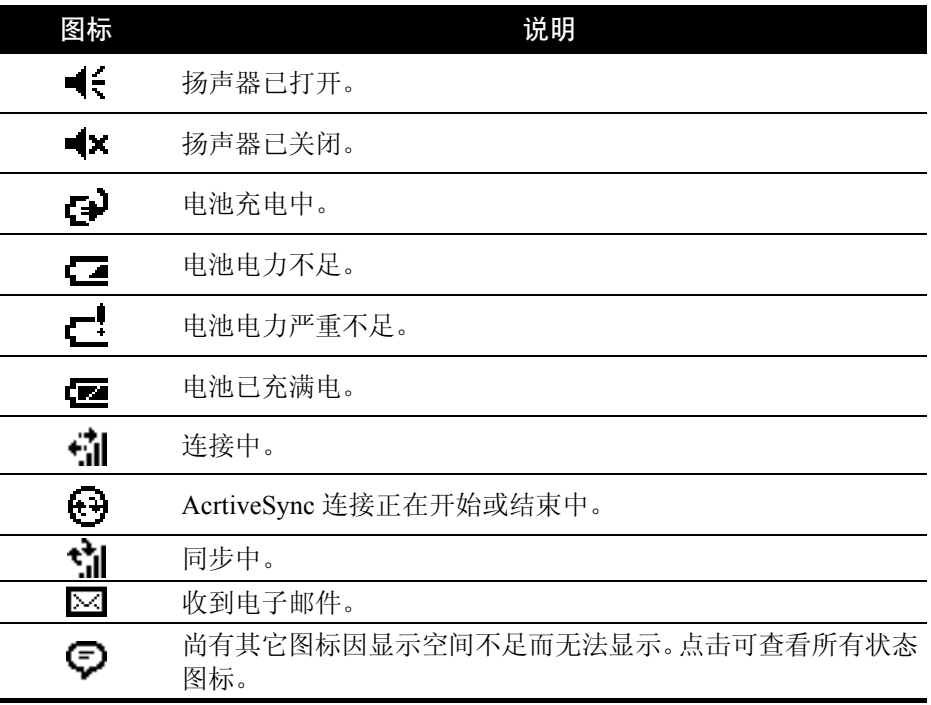

# 2.5 导航条和命令栏

导航条位于屏幕最上方,显示目前使用中程序的名称和现在时间。点击左上角的 [8] ] 图标可以打开 [开始] 菜单, 您可以从中选择您要执行的程序。屏幕右上角 若有 [OK] 钮, 则是您要保存并离开目前画面时所用。

下图为导航条和 [ 图 开始] 菜单的范例:

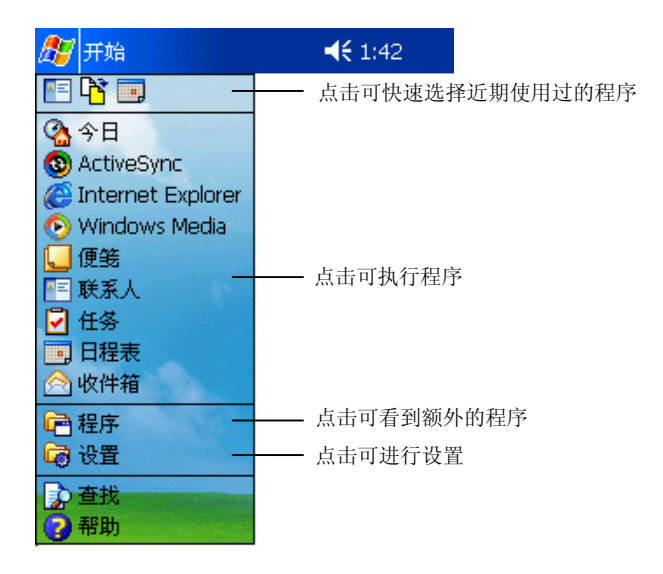

命令栏于屏幕最下方,显示目前程序可执行的功能。命令栏左侧为菜单,会出现 例如 [新建]、[工具] 等的菜单标题。要在现行程序中建立新的项目, 请点击 [新 建]。命令栏中间为按钮显示区,会出现之按钮如: □ (语音)、∠(手写笔)。 欲得知按钮的意义,可用笔针点着按钮再拖动即会出现名称。命令栏右侧为输入 面板按钮,点击右边的箭头可选择输入法。

下图为命令栏的一例:

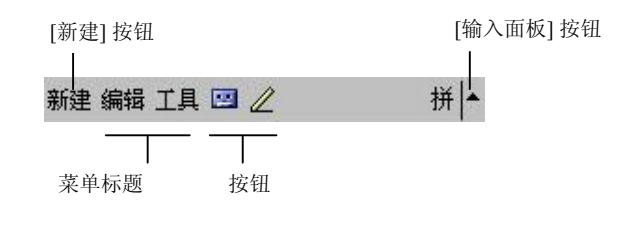

 *17* 

# 2.6 使用程序

使用 Pocket PC 时, 您可以在程序之间切换, 并不需要先结束程序才能打开新的 程序。切换程序的方法如下:

- 点击屏幕左上角的 [ 2 ] 图标, 由 [开始] 菜单选取。(您可以自订 [开始] 菜 单中的项目。请由 [  $\Xi$  ]  $\rightarrow$  [设置]  $\rightarrow$  [个人] 选项卡  $\rightarrow$  [菜单] 来设置。)
- 选择 [ <mark>题</mark> ], 然后 [程序], 画面便会出现您可以使用的额外程序。点击即可执 行。
- 机身上的程序按键让您快速地打开程序。按键上的图标代表其所默认的程序。 (您可以改变按键所链接的程序。请由[四]→[设置]→[个人]选项卡→[按 键] 来设置。)

下表列出部分常用程序的图标及其功能:

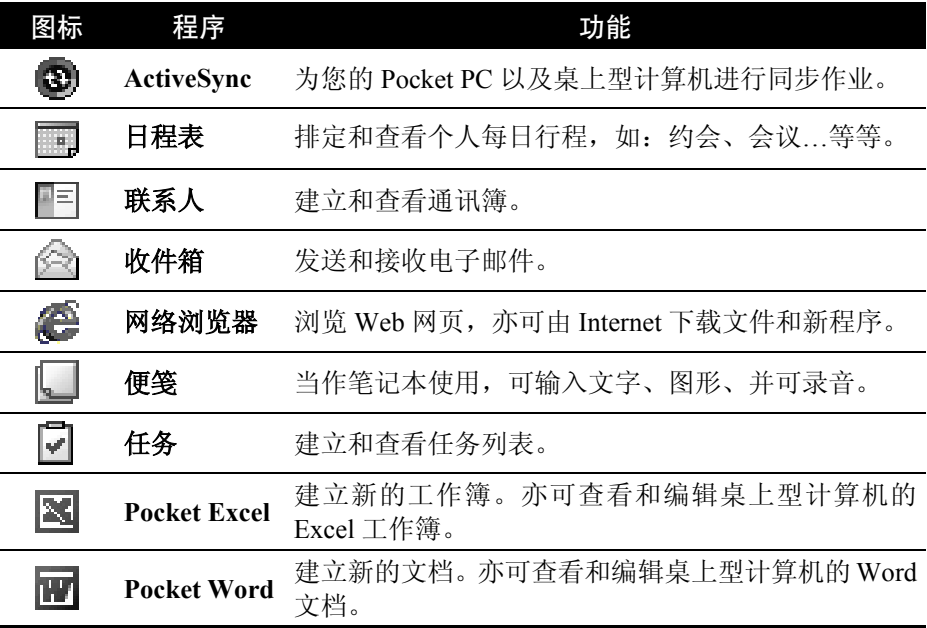

*18* 

# 2.7 弹出式菜单

当您点了某个项目并按着笔尖不放时,便会出现「弹出式菜单」。此菜单让您对 一项目做快速的处理。譬如:当您打开 [联系人] 时,您可以通过弹出式菜单删除 一笔数据;或者您可以将数据复制或传输到 [收件箱] 中转寄。如此,本来必须在 程序和程序之间切换才能完成的任务,您都可以利用弹出式菜单快速达到目的。

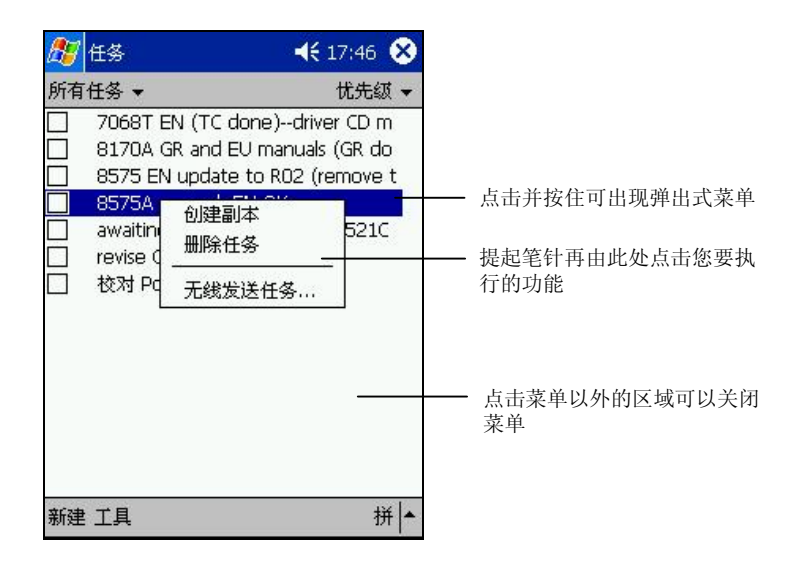

# 2.8 提醒功能

您可以让 Pocket PC 提醒您所要做的事情。例如:您在日程表设置了一个约会, 任务列表中设置了一项有到期日的任务,或者在时钟里设置了闹铃,Pocket PC 就 可以下列任一方式提醒您:

- 画面中出现一个信息方块提醒您
- z 声音提醒您
- z 红色提醒灯号闪烁提醒您

您可以自订提醒的方式,请点击 [图 ] → [设置] → [个人] 选项卡, 在 [声音和提 醒] 中做设置即可。

 *19* 

# 2.9 输入方法

要在 Pocket PC 中输入信息, 您有多种方式可以采用。

- 使用输入面板输入文字
- z 直接在屏幕上书写
- z 在屏幕上画图
- 对着麦克风讲话以便录音

### 使用输入面板

在程序中,您可以使用输入面板来输入信息。

输入面板提供两类型的输入方式:一类是以软键输入(如:拼音输入),另一类 是手写输入(如:手写板与全屏幕手写)。无论使用何者,文字皆会以打字形式 出现在画面上。

点击屏幕右下角输入面板按钮的箭头处即可以选择输入法。点击输入面板按钮可 以打开或关闭输入面板。

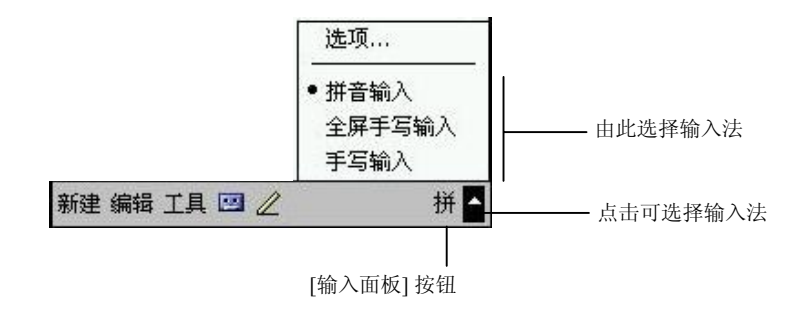

*20* 

#### 使用软键盘输入

若您选择 [拼音] 输入,屏幕下方便会出现键盘供您点击拼音符号。

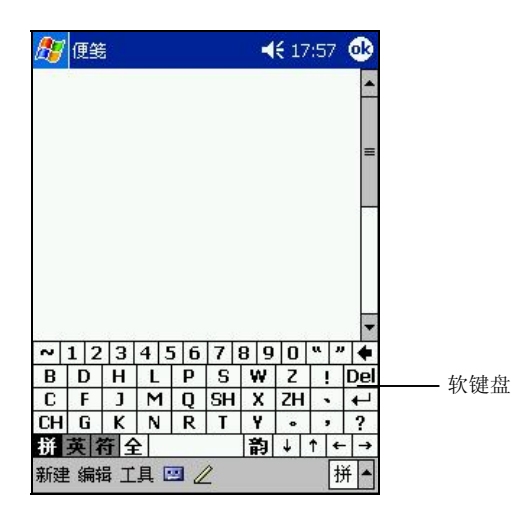

若要输入英文或数字,请点击软件键盘左下角的 [英] 键。至于有些符号是拼音及 英数键盘上没有的,您可以点击软键盘左下角的 [符] 键取得特殊符号。

#### 使用手写输入

若您选择 [手写板] 或 [全屏幕手写],您便是使用手写识别软件。只要您用笔针在 手写框或屏幕上直接书写,Pocket PC 便会自动辨认您所写的汉字、字母和数字 而将其转换为键入的文字。

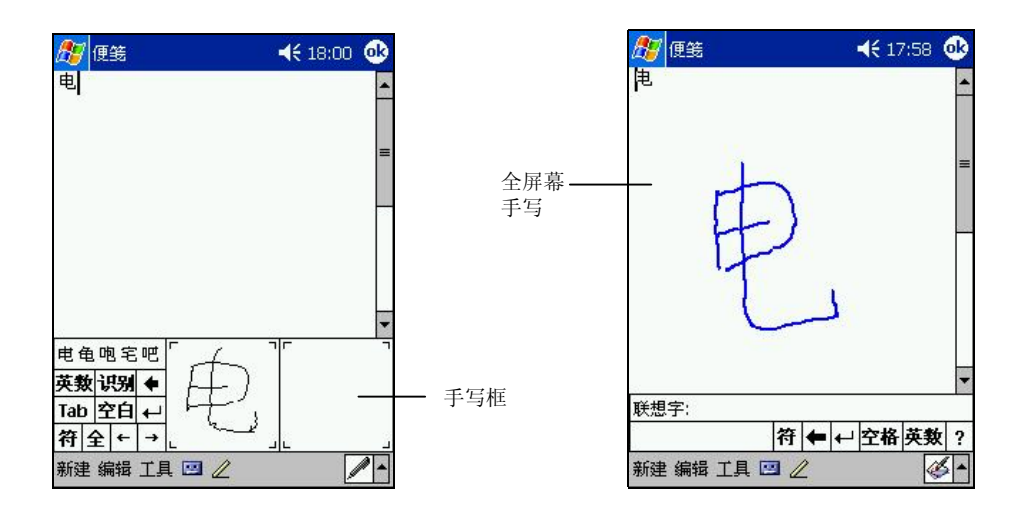

## 自由书写和画图

在某些程序中,您可以直接在屏幕上写字或画图。当您输入完毕后,您所写的字 将以图形的方式被保存。

#### 【注】

- 并非所有程序都提供画图模式。接受画图的程序有: Pocket Word、[便笺]、[日程表] 的 [附注]、 [联系人] 的 [附注]、[任务] 的 [附注]。
- 您可以由 [*b*]] Ə [设置] Ə [个人] 选项卡Ə [输入] Ə [选项] 选项卡来设置书写时的默认缩放 比例。书写时,您也可以由「工具」菜单点击缩放比例。

当命令栏中央出现 笔按钮时,表示您可以点击之以切换到画图模式。在 Pocket Word 程序中则是由 [查看] 菜单选择 [写] 或 [画]。

画面会出现水线协助您书写或画图。

*22* 

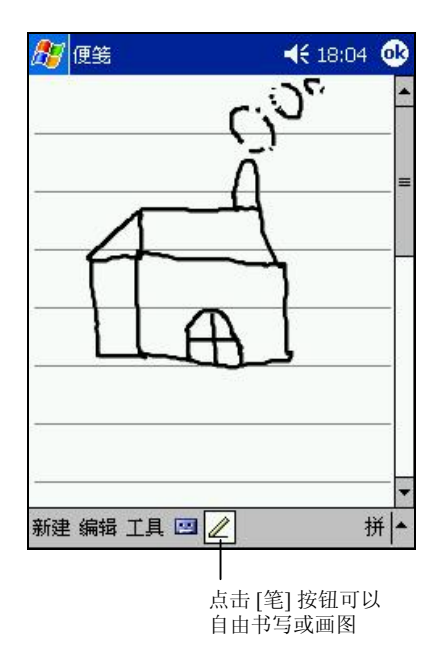

#### 录音

在可以书写或画图的程序中,您还可以利用录音方式记录信息、留言、电话号码 等。

命令栏若出现 语音按钮即表示您可以录音。在 Pocket Word 程序中的录音功 能则是由 [查看] 菜单选择 [录音]。

#### 如何录音

【注】

- 您可以由 [ <mark>库</mark> 开始] → [设置] → [个人] 选项卡→ [输入] → [选项] 选项卡来设置录音格式。
- 在 [便笺] 程序的便笺列表中,您可以拥有独立的录音文件,而且没有长度的限制。若您在 便笺内录音,则有长度的限制。
- 1. 令 Pocket PC 的麦克风接近嘴巴或声音来源。
- 2. 按住 Pocket PC侧面的录音键直到您听到一声哔声,表示录音开始。
- 3. 持续按着录音键才能继续录音。
- 4. 欲结束录音时,请松开录音键。此时会响起两声哔声,表示录音完成。文件 中会出现一个扬声器图标表示内藏有录音。
	- 【注】您亦可以使用语音栏的按钮进行录音与播音的工作。

#### 如何播音

点击录音文件或者在程序中点击录音图标。

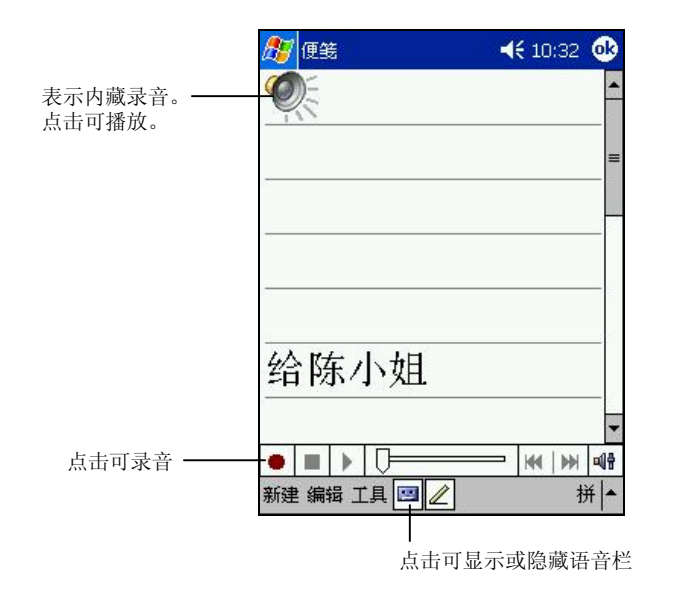

#### 录音格式

您的 Pocket PC 支持多种录音格式;其录音品质及声音文件大小会有所差异。当 您选择录音格式时,请考虑您所需要的品质以及它会占用多少 Pocket PC 内存空 间。

并非所有录音格式皆能兼容于其它的软件或计算机。如果您会与他人分享您的录 音或者会将录音传送至桌上型计算机,请确定其格式是可以由他台计算机所接 受。

PCM 格式提供最高的录音品质,并且与所有 Pocket PC、Windows 环境下的移动 装置以及桌上型计算机兼容。GSM 6.10 格式与所有 Pocket PC 和 Windows 环境 下的移动装置兼容,但是不一定能使用于桌上型计算机。

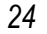

设定录音格式的方法是由 [图]→ [设定]→ [个人] 选项卡→ [输入]→ [选项] 选 项卡的 [录音格式] 列表选择。此列表显示采样速率、立体声或单声道、以及每秒 所占用内存。您或许要对不同格式加以测试才能决定哪一种较符合您的需求。

### 使用「常用短语」

「常用短语」可以在 [收件箱] 与 [MSN Messenger] 中使用,方便您快速加入常用 的文字或句子。

要使用常用短语,请点击 [常用短语],然后点击所要的信息。

要编辑常用短语,请由 [工具] → [编辑常用短语信息], 然后在屏幕底部输入新的 短语。

# **3** 管理您的 **Pocket PC**

本章告诉您如何有效管理您的 Pocket PC,包括电源、内存、设置、文件和程序。

# 3.1 电源的管理

您必须持续对 Pocket PC 供电以确保数据的存留,这包括您所建立的文件、增添 的程序以及各项设置。

一个充满电的电池大约可以提供 8 小时的操作。不过,实际供电时间会依您使用 的情形而有所差异。某些操作(例如使用多媒体功能或者 SD/MMC 卡)将使电 力更快耗尽。

## 电力不足

【注意】

- 电池电力耗尽之后, 虽然还有72 小时左右的时间维持数据的存在, 但是还是应该尽速充电。 如此可避免电池放电过久所引起的数据丢失以及对电池造成损害。
- 当您在电池电力不足后关闭电源并接上电源变压器充电时,应充电至少30分钟才可以拔开 电源变压器,以避免电池电力未达安全值而造成数据丢失。

当您使用电池电力时,可由 [ <mark>■</mark> ] → [设置] → [系统] 选项卡 → [电源] 得知目前电 池所剩的电力。

当电池电力不足时,屏幕会出现电池容量不足的警讯。此时,请即刻保存尚未保 存的数据,然后接上电源变压器充电。如果您不予理会,那么当电力到达极度不 足的阶段时,Pocket PC 会自动进入保护状态,除非您接上电源变压器充电,否 则您再也无法开机。倘若电池电力完全耗尽,Pocket PC 的 RAM 内存内容将完全 消失,也就是会形同出厂时的状态。

## 省电提示

您可以采取一些省电措施,尤其是在旅途当中,以延长电池可使用的时间。请参 考下述的提示。

- z 经常关机暂停。 在默认的情况下,当您一段时间未使用 Pocket PC 时,背光会自动关闭,系 统也会自动关闭。您可以缩短时间, 以便更省电。请由 [图 ] → [设置] → [系 统] 选项卡 → [电源] 来设置。 就算只是短时间不用,您也可以按下电源钮关闭。另外您也可以利用手动方 式关闭屏幕背光,方法是持续下压电源钮 2 秒钟以上。
- z 关闭不需要的功能或调整设置。
	- 9 调低音量。
	- ✓ 除非必要,否则关闭不需要的声音和提醒。请由 [ 图 ] → [设置] → [个人] 选项卡→ [声音和提醒] 来设置。您也可以利用手动方式关闭音效, 方法 是点击屏幕右上角的扬声器 图标,然后圈选 [关闭]。
	- 9 如果装有 SD/MMC 卡,不用时请将之取出。
- z 避免耗电的状况,例如:
	- ✔ 连接桌上型计算机时(在此状态下 Pocket PC 并不会自动关机)
	- 9 使用外加的存储卡时(有些存储卡相当耗电)
	- 9 等待红外线传输(虽然您可以令 Pocket PC 监视红外线端口,以便随时准 备接收信息,但是此举是相当耗电的)
	- ✔ 播放音效或录音时

# 3.2 内存的管理

## 储存内存与程序内存

在 Pocket PC 上, RAM 内存是让「存储内存」与「程序内存」共同使用的。所谓 「储存内存」是提供储存数据与加装程序之用;而「程序内存」是提供 Pocket PC 运行程序时之用。系统会自动分配两者的比例。但是,万一内存不够用时,系统 或许无法自动调整而送出内存不足的警告。此时您可以试着释放内存来解决问 题。(请参阅第 7.4 节。)
## 外加的媒介

您另外可以加装存储卡来获得额外的储存空间。您的 Pocket PC 支持 SD/MMC 规 格的存储卡。当您装了存储卡,便可以在资源管理器的 [我的设备] 找到名为 SDMMC Disk 的文件夹。您可以将数据备份到存储卡上或者将较大的文件存放在 存储卡上。存储卡上的数据在 Pocket PC 无电力的状态下仍能保存,因此,为了 保护您的数据,您可以将数据定期备份到存储卡上。

## 3.3 调整设置

【注意】在调整设置之前,请确定您完全了解该项目的作用,以免不当的设置导致系统无法 运作。

您可以依个人需要调整 Pocket PC 的设置。请点击 [ <mark>陈</mark> ] → [设置]。画面显示目前 的设置。底部有 [个人]、[系统] 和 [连接] 三个选项卡,让您分别设置相关的项目。 以下介绍 [个人] 和 [系统] 部分可调整的项目:

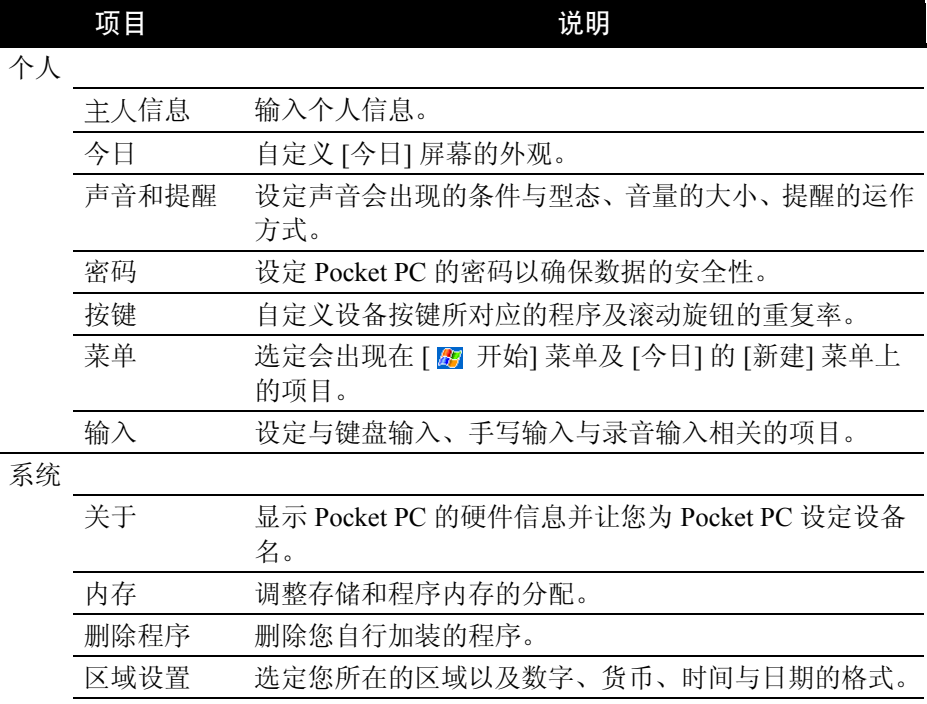

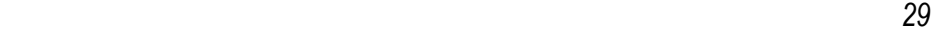

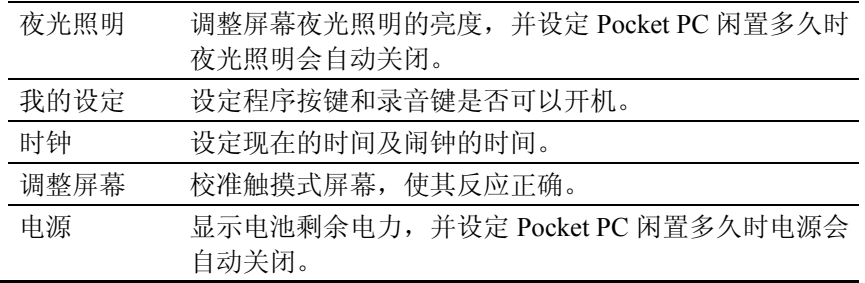

#### 设置密码

密码可以保护 Pocket PC 免受不明人士使用。密码一经设置,以后每次开机都必 须输入密码。设置密码的方法如下:

- 1. 由 [ 2 ] → [设置] → [个人] 选项卡点击 [密码]。
- 2. 选择密码类别,可以是四位数字密码或者复杂的长字符串密码(至少七个字 符并且必须由英文字母、数字和标点符号组合而成)。
- 3. 输入密码。
- 4. 指定 Pocket PC 在闲置多久后会要求使用者输入密码。
- 5. 点击 [OK] 钮。

【注】万一您忘记密码,则必须清除 Pocket PC 的内存。(请参阅第 7.2 节。)

## 3.4 个㆟数据管理和查找

Pocket PC 提供查找的功能让您快速找到您要的数据。您可以由 [ 图 开始] 菜单点 击 [查找],选择数据类型并输入关键词,然后点击 [执行]。

【注】如果您是要找寻占用过多内存的数据,可在 [类型] 处选择 [大于64KB]。

您可以在 Pocket PC 上使用 [资源管理器] 来管理您的文件。由 [四] → [程序] 即 可点击 [资源管理器]。

在 [资源管理器] 中, 您可以移动文件的位置, 方法是点击并按住该文件, 在弹出 菜单点击 [剪切] 或 [复制], 然后浏览到新的位置, 再点击 [粘贴] 即可。

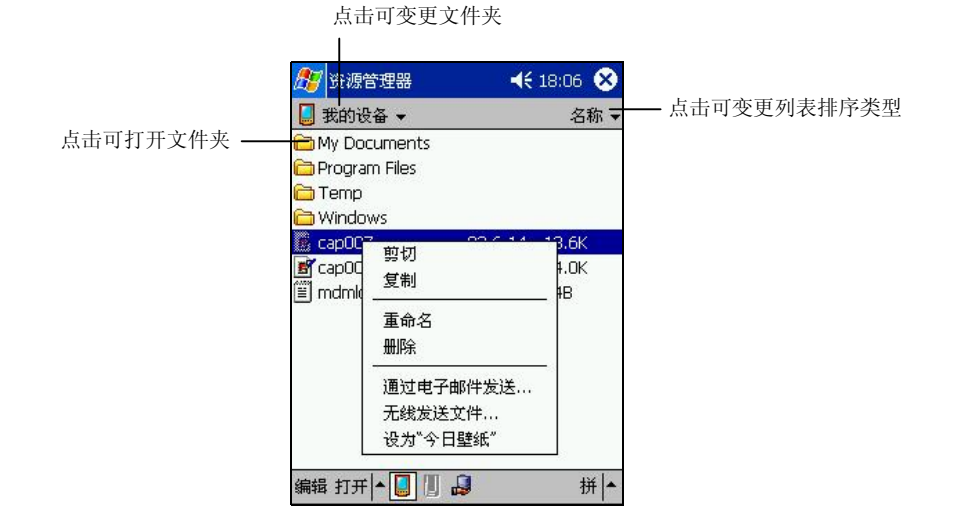

3.5 将数据作备份

为了避免数据遗失或 Pocket PC 故障所造成的损失,建议您定期备份数据。

您的 Pocket PC 提供两种备份工具让您使用:

**•** Microsoft ActiveSync

ActiveSync 让您将数据备份至桌上型计算机上。您可以备份全部的数据, 或 者只备份 PIM 数据库(日程表、联系人、任务)。您可以让 ActiveSync 在每 次连接时就自动备份,或者自己择时作备份。详情请参阅桌上型计算机上 ActiveSync 的线上帮助。

z **EBackup** 程序

此程序让您轻松快速地将数据备份到存储卡上。程序的使用说明如下。

#### 使用 EBackup 程序

EBackup 程序可以将您 RAM 内存的全部或部分数据备份到存储卡上。

#### 备份程序

- 【注意】
- z 备份时,请确认存储卡的容量足以容纳所有的数据。
- 正在备份至存储卡时, 切勿将 Pocket PC 关机或者拔出存储卡。
- z 电池电力不足时,切勿进行备份至存储卡的动作,否则数据可能丢失。
- 1. 如果 Pocket PC 正接着桌上型计算机,请拔开缆线。
- 2. 关闭所有已打开的应用程序。请点击图→[设置]→[系统]选项卡→[内存] → [运行的程序] 选项卡 → [全部终止]。
- 3. 插入 SD/MMC 存储卡。(插入方法请参阅第 1.5 节。)
- 4. 由 [ <mark>慶</mark> ] → [程序] 点击 [EBackup]。
- 5. 在打开的窗口中,点击 [备份] 按钮,然后点击 [下一步]。
- 6. 从列表中选择您要备份的项目(包括:联络人、日程表、任务、便笺、收件 箱、频道、录音以及使用者程序),您可以单选或复选,也可以全选。
- 7. 点击 [下一步]。程序会开始备份并在完成时发出通知。
- 8. 取出存储卡。此后,切勿删除或变更存储卡的内容,否则您将无法恢复数据。

#### 恢复程序

#### 【注意】

- z 恢复过程将会以存储卡上的数据取代 RAM 内存的数据。所以如果您在上次使用 EBackup 程 序作备份之后,又新建了文件,那么除非您不要该文件,否则请先将文件移至桌上型计算 机或者另一张存储卡上,然后再进行恢复的任务。
- 当您进行恢复时,请确认 Pocket PC 的时区设置必须和备份的当时相同,否则恢复动作将无 法进行。设置时区的方法是 [ <mark>佐</mark>] ] → [设置] → [系统] 选项卡→ [区域设置]。
- 1. 如果 Pocket PC 正接着桌上型计算机,请拔开缆线。
- 2. 关闭所有已打开的应用程序,并插入存有备份数据的存储卡。
- 3. 由 [27] → [程序] 点击 [EBackup]。
- 4. 在打开的窗口中,点击 [恢复] 按钮。

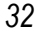

- 5. 点击 [确认]。程序会开始恢复并在完成时发出通知。
- 6. 恢复完成后请取出存储卡。
- 7. 重设 Pocket PC。(请见第 7.1 节。)

## 3.6 新建或删除程序

Pocket PC 在出厂时, 其内建的应用程序是存放在 ROM (Read-Only Memory) 只 读存储器中。这部分的内容是无法变更、也不会遗失的。

而当您开始使用 Pocket PC 之后所建立的数据或者所加装的程序则是存放在 RAM 内存中。只要此内存的空间还足够,您就可以继续增添数据及程序。市面 上有专为 Pocket PC 设计的应用软件,您可以安装之。您可以由 Pocket PC 站点 (http://www.pocketpc.com)查询。

#### 新建程序

您必须先将程序安装在桌上型计算机上,然后才能安装到 Pocket PC 上。

- 1. 安装之前,请先了解 Pocket PC 的处理器版本。由 [2]  $\rightarrow$  [设置]  $\rightarrow$  [系统] 选 项卡→ [关于] 可得知。如此才能确认您要安装的程序是否适用于您的 Pocket PC。
- 2. 将程序下载到您的桌上型计算机。如果您有该程序的光盘或磁盘,则将它插 入光驱或磁盘驱动器。您会看到附加名为 .xip、.exe、.zip 之类的文件、Setup.exe 文件、或者针对不同设备类型和处理器提供不同版本的文件。请注意文件的 选定要符合您的机型。
- 3. 安装方法请参考程序所提供的指示。
- 4. 将 Pocket PC 和桌上型计算机连接好。
- 5. 执行 \*.exe 檔。
	- 如果文件是一个自动安装程序,屏幕将出现安装向导指引您进行安装。 软件最后会自动传输到您的 Pocket PC 上。
	- 如果文件不是一个自动安装程序,屏幕会出现信息告诉您程序是给另外 一类型计算机用的。此时您必须以手动方式将文件移到 Pocket PC上。如 果找不到说明信息,请利用 ActiveSync Explore 将程序复制到 Pocket PC

上的[Program Files] 文件夹。关于如何使用 ActiveSync 复制文件的说明, 请参考 ActiveSync 的线上帮助。

安装完毕后,您便可从 [ 图 ] → [程序] 点击执行程序。

【注】如果您的 Pocket PC 已连上 Internet, 您可以使用 Pocket Internet Explorer 直接由网站下载程 序到 Pocket PC 上。

#### 将程序加入开始菜单

您可以使用下述任一方法将程序加入开始菜单:

- 点击 [ 图 ] → [设置] → [菜单], 点击您要加入的程序。如果列表中并未列出 该程序,请使用下述方法之一。
- 使用 Pocket PC 上的文件总管: 点击 [ <mark>8</mark>7 ] → [程序] → [资源管理器], 找到您要加入的程序。屏幕上看到的 是默认的文件夹(名为 [My Documents]), 请点击之, 然后再点击 [我的设 备] 看到所有文件夹。点击并按住您要加入的程序,由弹出式菜单点击 [剪切]。 打开 Windows 文件夹下的 [打开] 文件夹, 在屏幕空白处点击并按住, 然后点 击弹出式菜单中的 [粘贴]。程序名称将出现在开始菜单。
- 使用桌上型计算机的 ActiveSync: 使用桌上型计算机 ActiveSync 的 Explorer 浏览 Pocket PC 上的文件并找出程 序。在程序处按右键,然后选择 [建立快捷方式]。将快捷方式移到 Windows 活 页夹下的 [打开] 文件夹。快捷方式会出现在开始菜单。

#### 删除程序

移除程序的方法为:

- 1. 点击 [■ ] → [设置] → [系统] 选项卡 → [删除程序]。
- 2. 由列表中选择您要移除的程序,然后点击 [删除]。

如果程序未出现于列表中,请利用 [图 ] → [程序] → [资源管理器] 找到程序, 按 着它不放即会出现弹出式菜单,再点击 [删除] 即可。

# **4 Microsoft Pocket Outlook**

本章说明 Microsoft Pocket Outlook。它是由 [日程表]、[联系人]、[任务]、[便笺]、 [收件箱] 五个程序所组成的,可以让您进行个人的信息管理。各个程序除了可供 单独使用之外,其信息还可以互通。举例来说,保存在 [联系人] 中的电子邮件地 址可以应用在 [收件箱] 的电子邮件收件者。

# 4.1 日程表 (Calendar)

[日程表] 用来记录您的每日行程,例如:会议、约会、与其它事项。您可以用不 同的视图(日、周、月、年和日程)来查看。

由 [  $\Xi$ ] 菜单点击 [日程表] 或直接按一下机身上的 出 按键即可执行之。

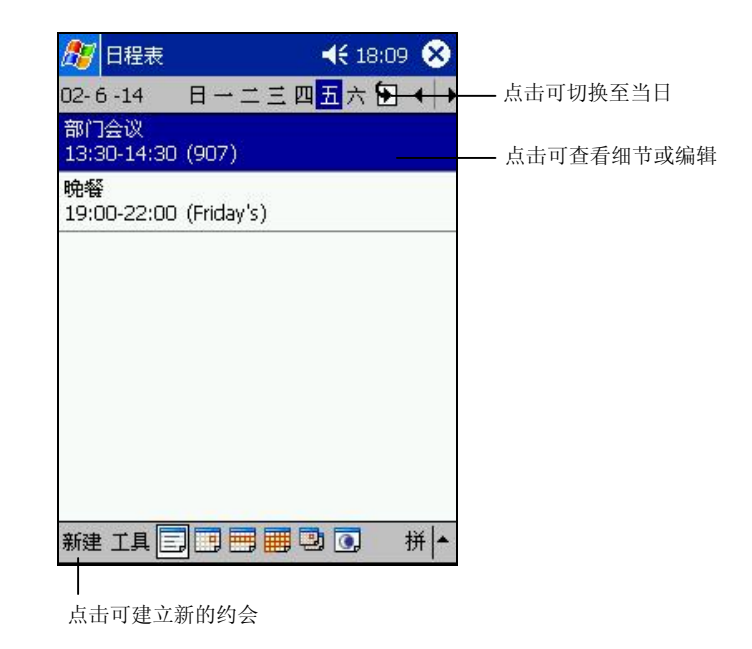

 *35* 

【注】您可以从 [工具]→[选项] 设置日程表的显示模式, 例如: 变更每周的第一天。

## 新建一个约会

- 3. 如果您是在日或周的显示模式下,请先点击日期与时间。
- 4. 点击 [新建]。

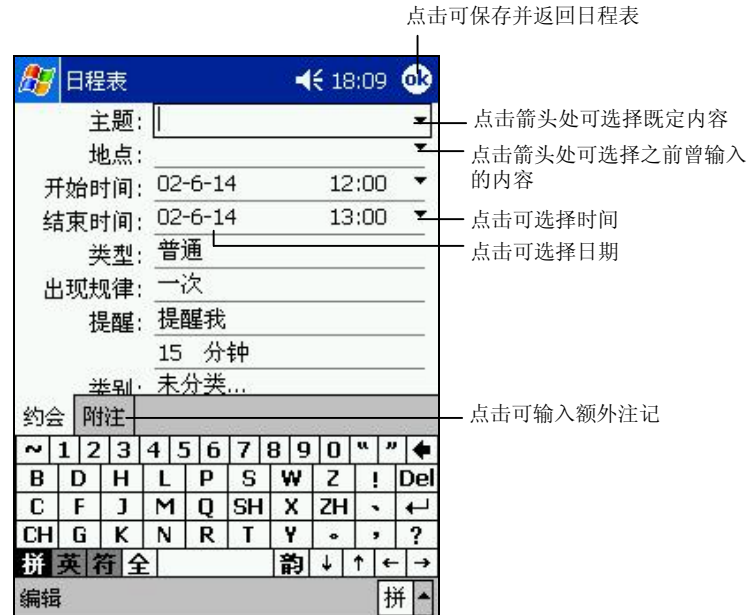

5. 先点击字段再输入信息。有些字段有既定内容可供选择。输入文字时,请由 输入面板选择输入法。(输入法的说明请参阅第 2.9 节。)

【注】隐藏输入面板才可以看到所有的字段。

- 6. 针对您建立的约会信息,您还可以执行相关的作业,例如:
	- 加入附注(例如输入文字、绘图或录音)
	- 建立全天事件
	- 设置约会提醒
	- 让一个约会定期出现
	- 指定约会的类别
	- 发送会议请求

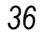

- 交换约会信息
- 同步约会信息

使用说明请由[ 图 ] → [帮助] 取得。

7. 输入完毕后点击 [OK] 钮即可保存并回到约会列表。

## 查看约会

当您从约会列表中点击一个约会,屏幕会出现摘要画面。

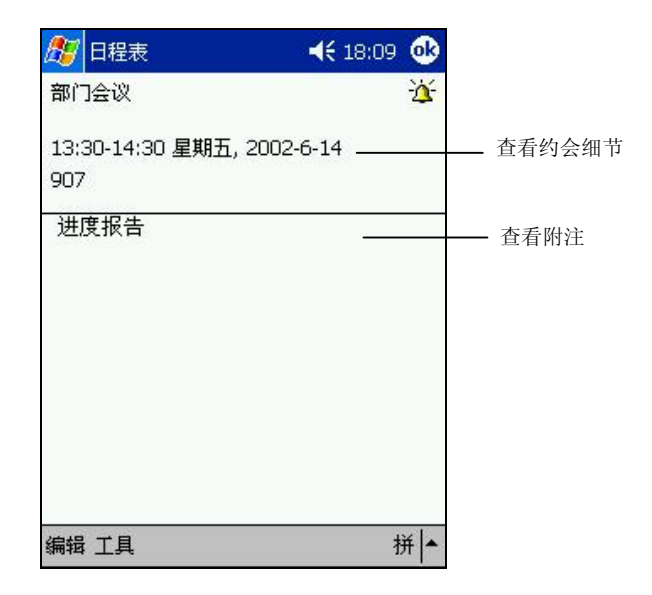

# 4.2 联系㆟ (Contacts)

[联系人] 就是您的通讯簿,当您随时随地要与亲友或同事连络时,可以由此轻松 找到联系人信息。

由 [ <mark>8</mark>] 菜单点击 [ 联系人] 或直接按一下机身上的 [ 官 按键即可执行之。

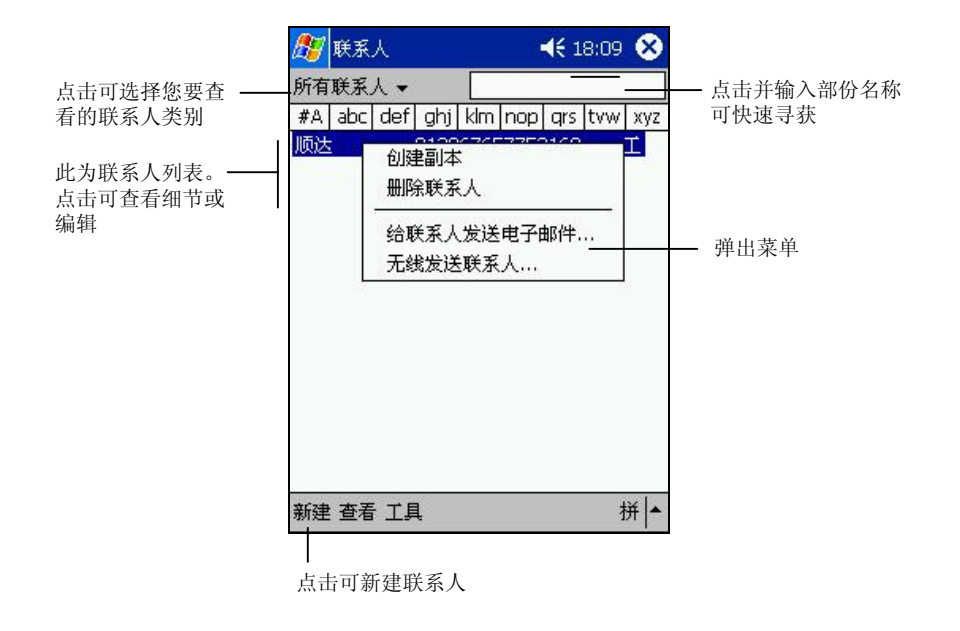

【注】若要变更列表的显示方式,可由 [工具]→ [选项] 来设置。

*38* 

#### 新建一个联系人

1. 点击 [新建]。

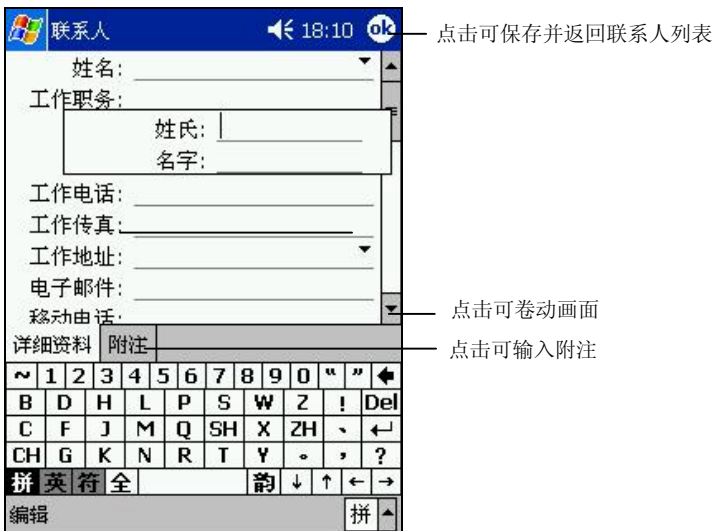

2. 先点击字段再输入信息。输入文字时,请由输入面板选择输入法。(输入法 的说明请参阅第 2.9 节。)

【注】隐藏输入面板才可以看到所有的字段。

- 3. 针对您建立的联系人信息,您还可以执行相关的作业,例如:
	- 加入附注(例如输入文字、绘图、或录音)
	- 指定联系人的类别
	- 联系人信息交换
	- 发送邮件给联系人
	- 同步联系人

使用说明请由[2]→[帮助] 取得。

4. 输入完毕后点击 [OK] 钮即可保存并回到联系人列表。

 *39* 

查看联系人

当您从联系人列表中点击一个联系人,屏幕会出现摘要画面。

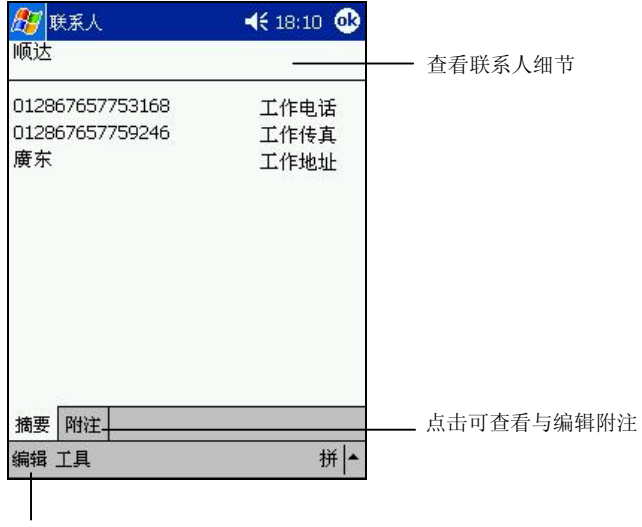

点击可变更联系人信息

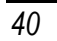

# 4.3 任务 (Tasks)

[任务] 可以让您记录您所要执行的事项并且追踪之。

由 [ ■ ] 菜单点击 [任务] 或直接按一下机身上的 2 按键即可执行之。

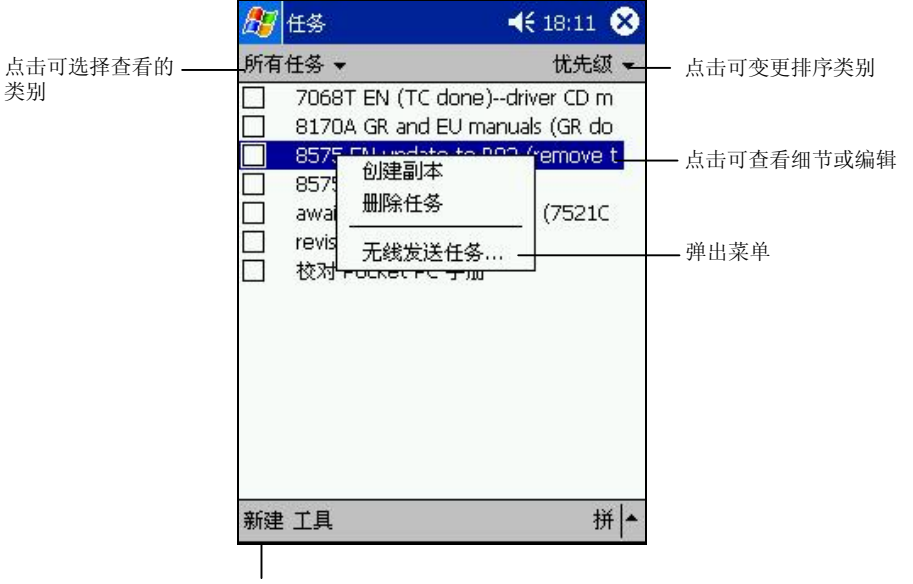

点击可新建一个任务项目

#### 新建㆒个任务

1. 点击 [新建]。

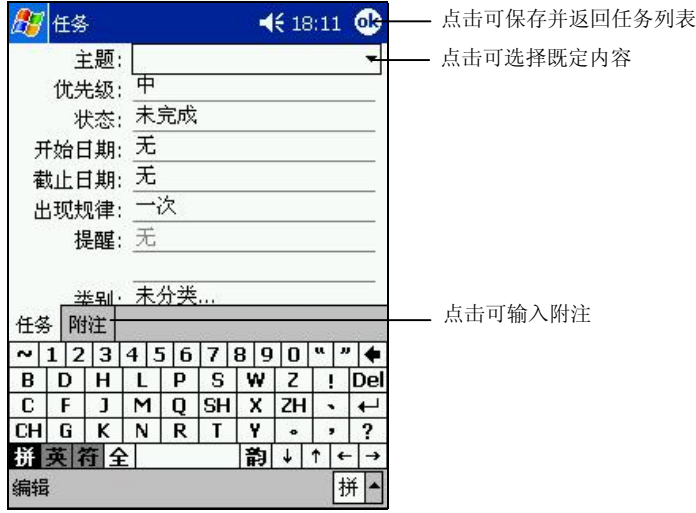

2. 先点击字段再输入信息。有些字段有既定内容可供选择。输入文字时,请由 输入面板选择输入法。(输入法的说明请参阅第 2.9 节。)

【注】隐藏输入面板才可以看到所有的字段。

- 3. 针对您建立的任务信息,您还可以执行相关的作业,例如:
	- 加入附注(例如输入文字、绘图、或录音)
	- 设置任务提醒
	- 设置定期任务
	- 指定任务的类别
	- 交换任务信息
	- 同步任务信息

使用说明请由[27]→[帮助] 取得。

4. 输入完毕后点击 [OK] 钮即可保存并回到任务列表。

【注】想要快速新增一个只有主题的任务,可由 [工具] 菜单点击 [项目栏], 您便可以直接由项 目栏输入信息。

*42* 

## 查看任务

当您从任务列表中点击一个任务,屏幕会出现摘要画面。

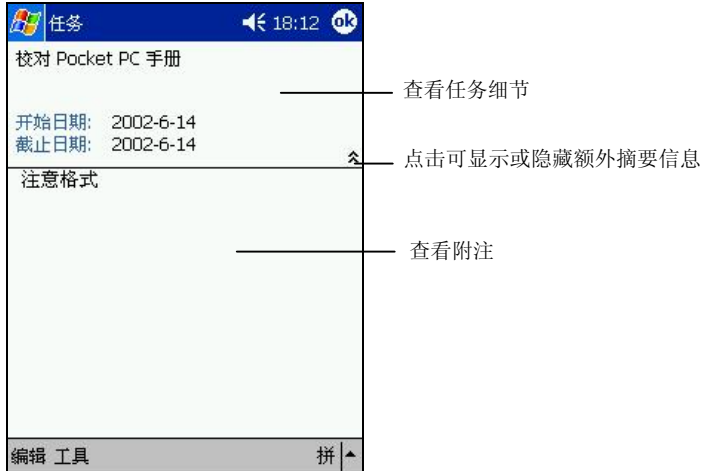

## 4.4 便笺 (Notes)

[便笺] 就是您的笔记本,让您随时捕捉点子与想法。您可以键入文字、直接书写、 画图、或者录音。

由 [ <mark>6</mark>] 菜单点击 [便笺] 或直接按一下机身上的 [ 按键即可执行之。

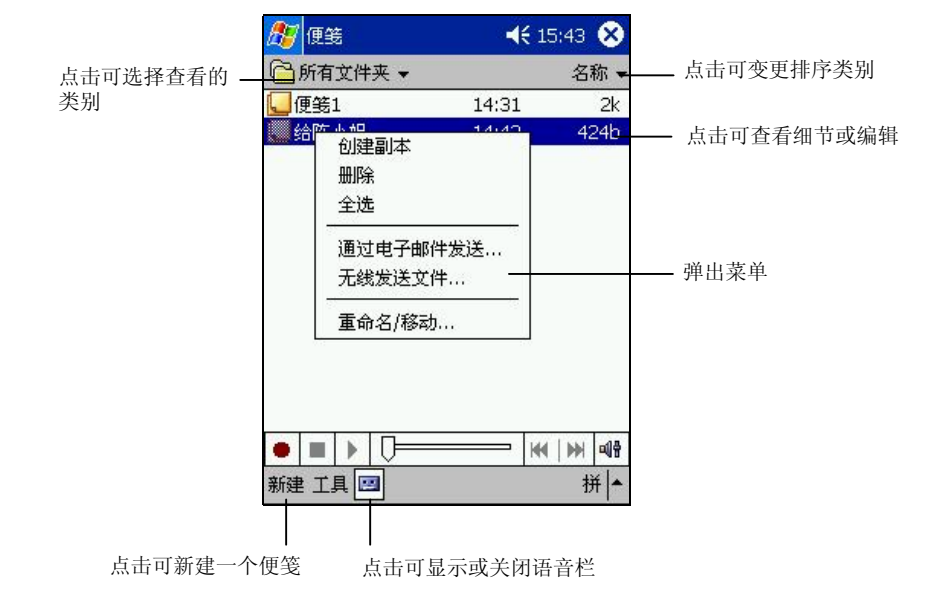

### 新建一个便笺

1. 点击 [新建] 就会出现空白的画面。或者,您可以由 [所有文件夹] 的 [模板] 类 别选择模板,以既定的文字和格式开始。

*44* 

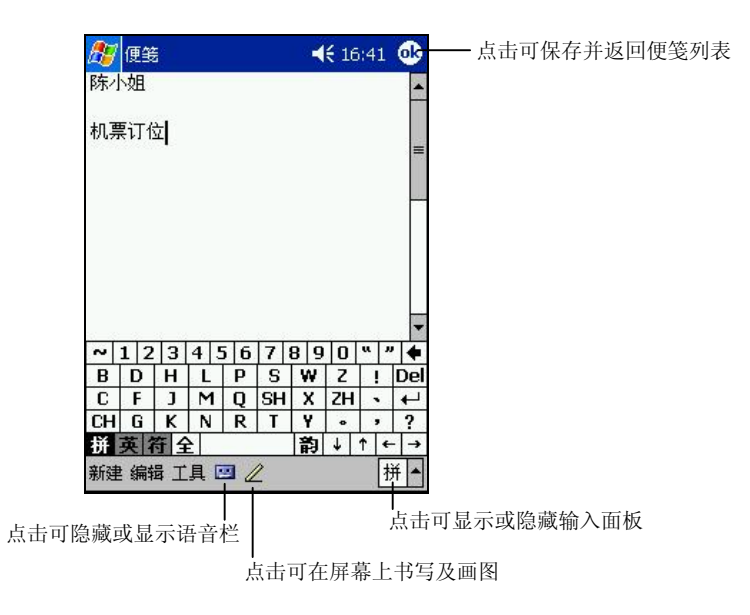

- 2. 您可以键入文字、直接书写、画图、或者录音。(输入法的说明请参考第 2.9 节。)
- 3. 针对您建立的便笺信息,您还可以执行相关的作业,例如:
	- 交换便笺信息
	- 使用电子邮件发送便笺
	- 建立模板

使用说明请由[2] → [帮助] 取得。

4. 输入完毕后点击 [OK] 钮即可保存并回到便笺列表。

 *45* 

## 4.5 收件箱 (Inbox)

[收件箱] 是您的个人信箱, 您可以在这里查看和建立电子邮件, 也可以发送和接 收邮件。

由 [ 2 ] 菜单点击 [收件箱] 即可执行之。

#### 邮件的发送与接收

邮件的发送和接收必须通过下列方式之一:

- 利用 ActiveSync 让电子邮件与桌上型计算机的 Microsoft Exchange 或 Outlook 进行同步。(同步方法请参阅第 6.2 节)。
- 使用电话拨接或网络直接连接到邮件服务器(连接设置方法请参阅稍后的说 明)。

#### 电子邮件同步化

在 ActiveSync 同步的时候, 电子邮件也会同步(除非您取消电子邮件的同步)。 在同步的过程中:

- 邮件会从桌上型计算机的 Exchange 或 Outlook 收件箱文件夹复制到 Pocket PC 上的 ActiveSync 文件夹。根据默认值,您只会收到过去五天的邮件,以 及每个信息中前 100 行内容与小于 100KB 的文件附件。
- Pocket PC 的寄件箱中的邮件将传输到 Exchange 或 Outlook, 然后再从这些程 序发送出去
- 两部计算机中的邮件是相连结的。也就是说当您在 Pocket PC 上删除某一邮 件时,该邮件也会再下次进行同步时从桌上型计算机上删除。
- Outlook 其它电子邮件文件夹里子文件夹中的邮件,只有在它们在 ActiveSync 中被选取进行同步时,才会进行同步。

#### 直接连接到电子邮件服务器

当您用调制解调器或网络方式连接时,您可以直接连接到 POP3 (邮局协议 3)或 IMAP4 (Internet 邮件存取协议 4) 电子邮件服务器。

若要建立与电子邮件服务器的直接连接关系,请点击 [服务] → [新建服务]。 然后 遵循屏幕上的指示完成设置。

要下载服务器的邮件,请在收件箱点击 [服务] → [连接]。

新的邮件会下载至 Pocket PC 上的收件箱文件夹,而 Pocket PC 上寄件箱文件夹 的邮件会被送出。任何在电子邮件服务器上删除的邮件亦会从 Pocket PC 的收件 箱文件夹被删除。

直接由电子邮件服务器接收的邮件是连结到服务器,而非 Pocket PC 。如果您在 Pocket PC 上删除邮件, 下次连接时, 该邮件就会从服务器被删除。

您可以在线上或脱机工作。在线上时,您可以直接阅读及回复邮件。当您点击 [传 送] 时,邮件便会即刻发送出去,如此可节省邮件占用内存的空间。

若是脱机操作,则一旦您下载了新的邮件标题或部分邮件信息,您便可以脱机。 之后再决定要完全下载哪些信息。当下次再连接时,[收件箱] 会下载您注明要完 整下载的信息,并且将您已建立的邮件发送出去。

完成后请点击 [服务] → [断开连接]。

#### 使用邮件列表

您所收到的邮件是显示在邮件列表中。在默认的状态下,列表以时间顺序排列。 最新收到的邮件会显示在最上面。

 *47* 

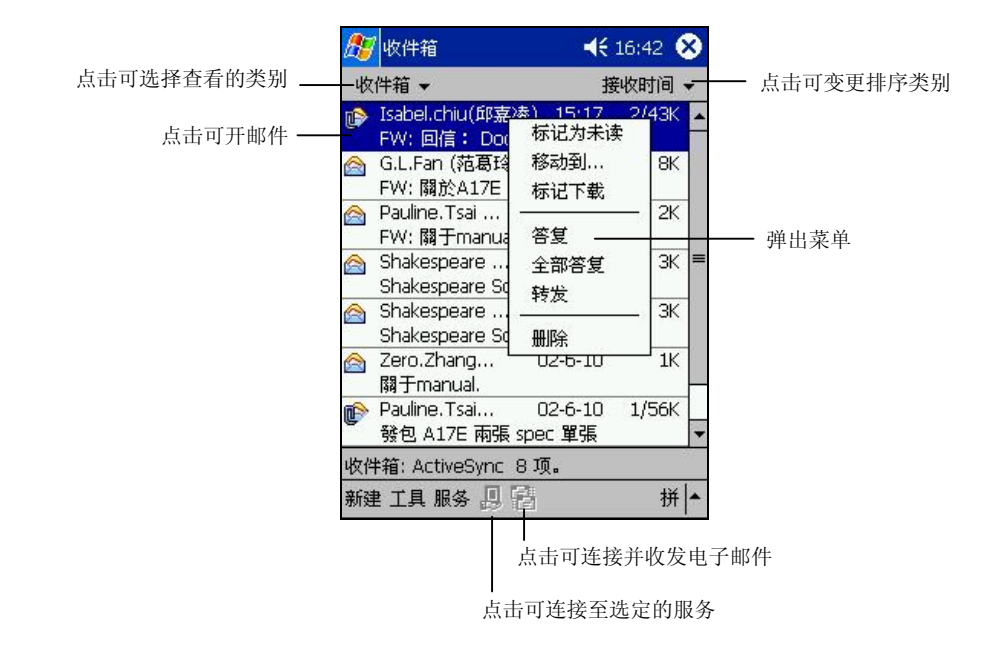

点击一邮件即可开启之。未阅读的邮件以粗黑字体表示。

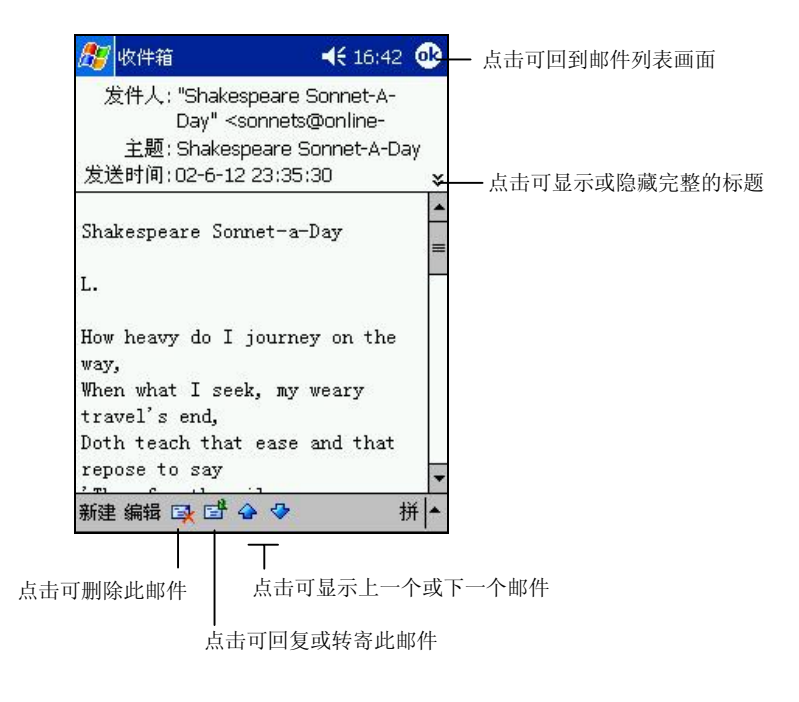

*48* 

#### 新建一个电子邮件

- 1. 点击 [新建]。
- 2. 在 [收件人] 的字段中输入电子邮件地址, 或者点击 [收件人], 从联系人列表 中选择。

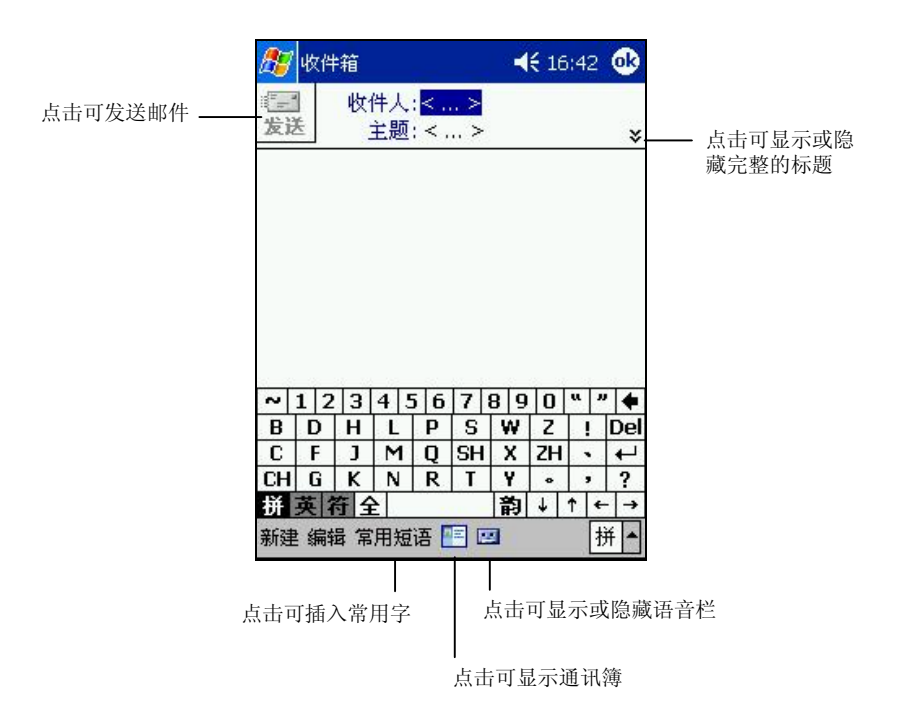

- 3. 输入主题和邮件正文。若要快速加入常用信息,您可以点击 [常用短语], 然 后点击所要的信息。
- 4. 如果您要发送附件,请由 [编辑] 菜单点击 [加入附件],选择要附加的文件。
- 5. 写完邮件后, 请点击屏幕左上角的 [发送] 按钮; 或者点击 [OK] 按钮邮件保 存在收件箱中供下次修改或发送。如果您发送邮件时,Pocket PC 已连接到邮 件服务器,则邮件会被立即发送。如果您处于脱机状态,邮件会保存在 [发件 箱] 中,当您下次连接到邮件服务器上或与桌上型计算机同步时,邮件便会自 动发出。

### 管理电子邮件和文件夹

在默认的状态下,电子邮件会存放在五个文件夹之中的一个:收件箱、发件箱、 已删除的邮件、草稿和已发送的邮件。「已删除的邮件」文件夹中存放的是您由 Pocket PC 删除的邮件。「已删除的邮件」和「已发送的邮件」文件夹的行为是 可以设置的,请由 [工具] → [选项] → [邮件] 选项卡来设置。

如果您要新增文件夹,请由 [工具] → [管理文件夹] 来新建。若要移动邮件的位置, 请按住该邮件不放,然后由弹出菜单点击 [移动到]。

#### 若是直接连接到邮件服务器

文件夹的行为在不同的状况下会不同。

- 使用 ActiveSvnc 的状态下 Outlook 收件箱中的电子邮件会自动与您的 Pocket PC 同步。您可以在 ActiveSync 中指定其它要同步的文件夹。您建立的文件夹与移动的邮件将会 镜像到服务器上。
- z 使用 **POP3**的状态下 如果您将邮件移动到您所建立的文件夹,这会破坏 Pocket PC 上的邮件与邮 件服务器上副本之间的连结。下次您进行连接时,邮件服务器会发现在 Pocket PC 的收件箱中找不到这些邮件,因而将之从服务器上删除。
- 使用 **IMAP4** 的状态下 您建立的文件夹及移动的邮件会对应到服务器。因此,您在任何时候连结到 邮件服务器,都可以存取邮件。

*50* 

# **5** 内建的应用程序

除了 Microsoft Pocket Outlook 之外, 您的 Pocket PC 还内建有其它应用程序, 包 括 Microsoft Pocket Word、Microsoft Pocket Excel、MSN Messenger、Windows Media Player 和数个公用程序。本章教导您如何使用这些程序。

## 5.1 Pocket Word

Pocket Word 兼容于桌上型计算机的 Microsoft Word。您可以在 Pocket PC 上新建 文档,也可以从桌上型计算机复制一个文档到 Pocket PC 上。

由 [ 2 ] → [程序] 点击 [Word] 即可执行之。

## 新建一个文档

1. 点击 [新建] 就会出现空白的文档。或者,您可以在 [工具] → [选项] 选择模板, 以既定的文字和格式开始。

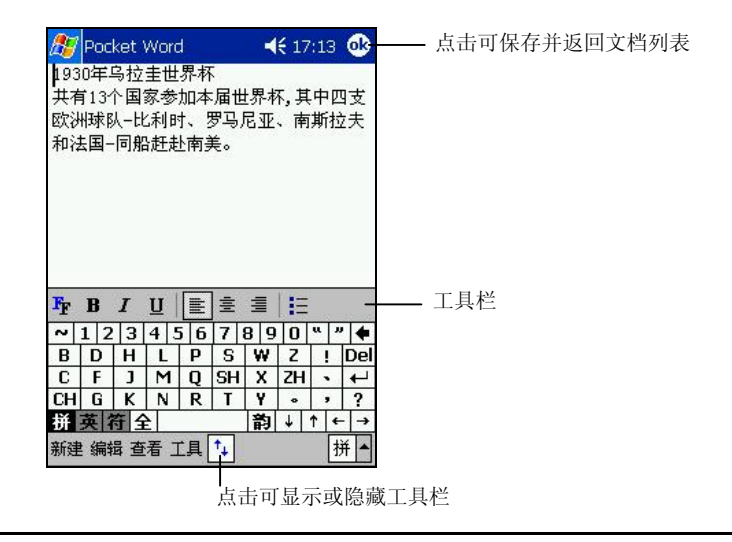

 *51* 

2. 您可以由 [查看] 选择不同的模式(写、画、键入、录音), 以不同的方式输 入信息。每个模式都有其专属的工具栏(输入法请参考第 2.9 节。)

【注】您可以由 [查看] 来更改显示比例。输入文字时可选择较高的百分比;观看文件时则相 反,如此可以一次看到较多的文字。

3. 输入完毕后点击 [OK] 钮即可保存并回到文档件列表。Pocket PC 文档通常存 成 .psw 文档, 但也可以存成其它格式, 如 .rtf (Rich Text Format) 或 .txt (Plain Text)。

#### 打开文档

Pocket Word 会显示存放在 Pocket PC 的文档列表,点击其中一个即可打开。若要 删除、复制、或发送文档,可由弹出菜单作处理。

您一次仅可打开一份文档。打开后若要编辑文字,请先选好文字范围,然后由弹 出菜单或者 [编辑] 的命令来进行。

【注】若您打开的是在桌上型计算器制作的 Word 文档,请由 [查看] 选择 [自动换行] 来观看完 整的文档。

其它使用详情,请参阅程序的线上帮助。

## 5.2 Pocket Excel

Pocket Excel 兼容于桌上型计算机的 Microsoft Excel。您可以在 Pocket PC 上新建 工作簿, 也可以从桌上型计算机复制一个工作簿到 Pocket PC 上。

由 [ 2 ] → [程序] 点击 [Pocket Excel] 即可执行之。

#### 新建㆒个工作簿

1. 点击 [新建] 就会出现空白的工作簿。或者,您可以由 [工具] → [选项] 选择模 板,以既定的文字和格式开始。

*52* 

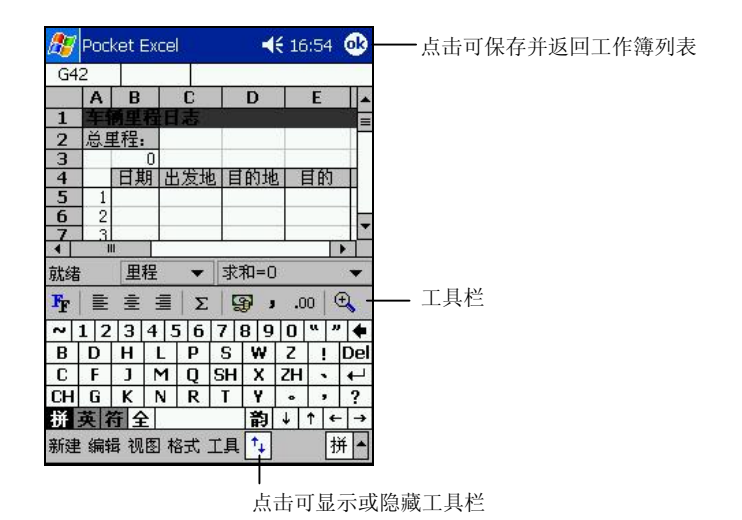

2. 输入信息。Pocket Excel 提供基本的试算功能,如:公式、函数、排序、筛选 等。

【注】如果内容属机密者,您可以设置密码保护之。请由[编辑]→[密码] 设置。当下次要打开 此工作簿时,程序便会要求输入密码。

3. 输入完毕后点击 [OK] 钮即可保存并回到工作簿列表。

### 打开工作簿

Pocket Excel 会显示存放在 Pocket PC 的工作簿列表,点击其中一个即可打开。若 要删除、复制、或发送工作簿,可由弹出菜单作处理。

您一次仅可打开一份工作簿。打开后若要编辑,请先选好范围,然后由弹出菜单 或者 [编辑] 的命令来进行。

#### 使用 Pocket Excel 的小技巧

当您使用 Pocket Excel 处理一个较大的工作簿时, 您可以使用以下的小技巧:

- 用全屏幕模式可观看工作簿的全貌。请由 [视图] 点击勾选 [全屏幕]。取消勾 选即可结束全屏幕模式。
- 由 [视图] 选择要显示或隐藏的组件。

 *53* 

- 在工作簿中冻结窗口保留想要查看的部分。请先选择窗格,然后点击 [视图] → [冻结拆分窗口]。
- 分割窗口可看见整张工作簿的不同部分。请点击 [视图] → [拆分], 然后拖动 分割列到您想要的位置。想要取消分割时,请点击 [视图] → [取消拆分]。
- 显示和隐藏列或行。若要隐藏, 请先选定单元格, 然后点击 [格式] → [列] 或 [行] → [隐藏]。若要恢复其显示, 请由 [工具] → [转到] 输入参数, 然后点击 [格式] → [列] 或 [行] → [取消隐藏]。

其它使用详情,请参阅程序的线上帮助。

## 5.3 MSN Messenger

MSN Messenger 提供与您桌上型计算机的 MSN Messenger 相同的聊天环境。这些 功能包括:

- 查看谁处于联机状态
- 发送和接收即时消息
- 与一组联系人通过实时消息进行会话

若要使用 MSN Messenger, 您需要有 Microsoft Passport 帐号, 或者一個由您所在 单位提供的 Microsoft Exchange 电子邮件帐号。

【注】若要申请 Microsoft Passport 帐号, 请至 http://www.passport.com。若要申请免费的 Microsoft Hotmail 电子邮件地址,请至 http://www.hotmail.com.

由 [ <mark>8</mark>] 1→ [程序] 点击 [MSN Messenger] 即可执行之。

#### 设置 MSN Messenger 帐号

连接之前,您必须输入 Passport 或 Exchange 帐号信息。请按下述步骤进行:

- 1. 点击 $[$ 工具 $] \rightarrow$  $[$ 选项 $]$ 。
- 2. 在 [帐号] 选项卡页面输入相关信息,例如登录名和密码。
- 3. 若要登入,请点击屏幕上的任一处,然后遵照屏幕的指示进行。

【注】如果您已经在桌上型计算机使用 MSN Messenger ,您的联系人将自动出现在 Pocket PC 上。

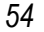

管理 MSN Messenger 联系㆟

MSN Messenger 窗口会完整显示信息联系人,并区分为「线上」与「脱机」。您 连接后, 在此显示模式下, 您就可以由弹出菜单与进行聊天, 发送电子邮件, 阻 止联系人,删除联系人等等活动。

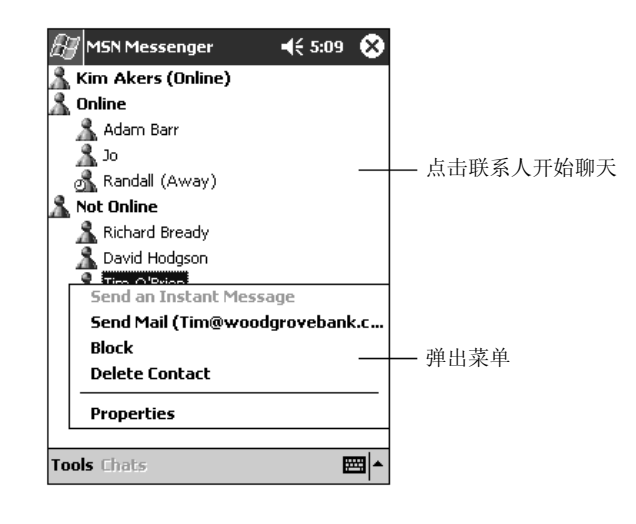

- 【注】 ● 如果您要看到别人但是隐藏自己,可以由 [工具] 菜单点击 [我的状态], 然后选择 [显示为脱 机]。 ● 如果您阻止某一联系人, 它会显示为脱机状态但是仍留在阻止名单内。要解除, 请点击并
- 按住该联系人,然后由弹出菜单点击 [取消阻止]。

#### 与联系人聊天

点击一联系人可打开聊天窗口。在屏幕底部的文本输入区输入您的消息,然后点 击 [发送]。若要邀请多人加入,请点击 [工具] → [邀请], 然后点击其它联系人。

【注】若要在不结束聊天的情况下切回主窗口,请点击 [聊天]。若要回到聊天窗口,请点击 [聊 天],再选择您之前正在聊天的对象。

若要确认聊天对象是否有响应,请查看文本输入区下方的信息。

其它使用详情,请参阅程序的线上帮助。

 *55* 

## 5.4 Windows Media Player

Windows Media Player 为多媒体播放程序。您可以用它来播放数字音乐和视频。 由 [ ] 菜单点击 [Windows Media Player] 即可执行之。

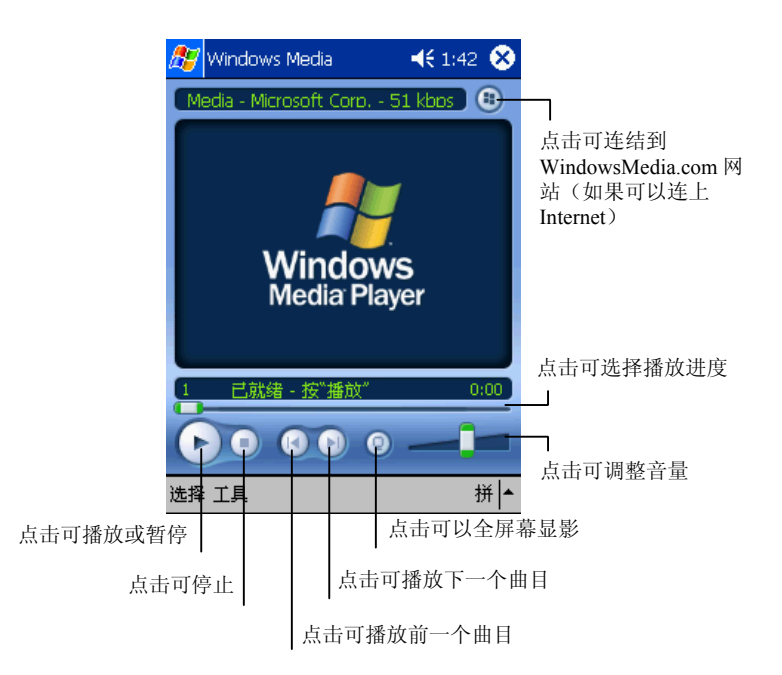

您可以在桌上型计算机使用 Windows Media Player 来将数字音乐和影音文件复制 到 Pocket PC 上。在 Pocket PC 上可以播放 Windows Media 和 MP3 格式的文件。 其它使用详情,请参阅程序的线上帮助。

*56* 

# 5.5 其它程序

Pocket PC 还内建有一些公用程序提供各式功能,让您的任务更具效率和专业。 本节简介这些程序。

#### **Ebackup**

由 [ 2 ] → [程序] 点击 [EBackup] 即可执行。此程序让您轻松快速地将数据备份 到存储卡上。(详细说明请参阅第 3.5 节。)

#### E-Viewer

由 [ 2 ] → [ 程序] 点击 [ E-Viewer] 即可执行。 此程序方便您查看 jpg 和 bmp 影像 图文件。您可以:

- 以缩图或列表方式杳看。
- z 对影像图进行删除、重新命名、剪下或复制的动作。
- z 让影像图通过电子邮件送出。
- z 利用红外线传输接收影像图。
- z 编辑影像图。包括:切割、加入文字、直接书写或绘图、加框以及打印。
- z 撷取屏幕。
- z 自动播放。
- z 旋转影像图。
- z 加入批注和音效。

#### **FMenu**

由 [ ] → [ 程序] 点击 [EMenu] 即可执行。此程序让您在 Pocket PC 上创造个人 化的画面,您可以由此处轻松快捷的执行您常用的程序、功能以及设置。您可以:

- z 快速查看收件箱、日程表、任务、电池、内存、时钟和区域设置。
- z 将程序分类为四大组群(程序集、多媒体、游戏、收藏夹),方便平时的使 用。您也可以新建组群。
- z 查看目前 Pocket PC 正在执行的程序行表,可以由此处停止所有运行中的程序。

 *57* 

# **6** 连接

本章告诉您如何让 Pocket PC 连接到桌上型计算机、 红外线设备以及 Internet 或 单位的局域网络。本章同时介绍两个连接会使用到的程序: ActiveSync (用来进 行同步)和 Internet Explorer(用来浏览网页)。

# 6.1 连接方式介绍

为了发挥 Pocket PC 的最大功效, 您会需要连接。您可以进行的连接方式包括:

- z 连接到桌上型计算机以便进行信息的同步(如 6.2 节所述)。
- z 利用红外线端口和另一台拥有红外线端口的设备互传信息(如 6.3 节所述)。
- 连接到 Internet 或单位的局域网络以便浏览网页以及收发电子邮件(如 6.4 和 6.5 节所述)。

## 6.2 连接桌㆖型计算机

#### 连接到桌上型计算机的方式

【注意】当您的 Pocket PC 已经连上桌上型计算机时,切勿将桌上型计算机关机或重新开机。 要将桌上型计算机关机之前请先关闭 Pocket PC 或者拔开缆线。

连接到桌上型计算机有不同的方式可以采用,连接好之后您便可以利用 ActiveSync 进行同步作业。

利用 USB 底座或者同步缆线来连接到桌上型计算机。(连接方法请见第1.4 节 的步骤 3。)

- 利用红外线端口代替缆线。大部分笔记型计算机都配备有红外线端口;至于 桌上型计算机则可能需要另行加装。以红外线连接的使用说明请参阅 ActiveSync 的线上帮助。
- 使用网络或拨接的方式由远程进行连接。

#### Microsoft ActiveSync

【注】您的 Pocket PC 上已经装有 ActiveSync 程序。您必须做的是将 ActiveSync 程序也安装到桌 上型计算机。(安装程序请参照第 1.4 节。)

当您的 Pocket PC 已连到桌上型计算机,您便可以通过 ActiveSync 进行同步。所 谓「同步」是只将两台设备的信息进行比较,并用最新的信息更新两台设备的信 息。举例来说,您可以:

- 将 Pocket Outlook [联系人]、[日程表]、[任务] 数据库和桌上型计算机 Outlook 的信息同步化,以便您在任何位置都有最新的数据
- 将 Pocket PC [收件箱] 的电子邮件和桌上型计算机 Outlook 邮件同步化以保 持两边的一致性
- 将 Pocket PC 和桌上型计算机的 Word 和 Excel 文件同步化。文件将被自动转 换为正确格式。

另外,利用 ActiveSync,您还可以:

- z 备份和回复 Pocket PC 的信息
- z 在 Pocket PC 和桌上型计算机之间复制(而不是同步)文件
- 新建和移除程序
- 通过桌上型计算机连上局域网络或 Internet 以便下载 IMAP4 电子邮件或者在 Pocket PC 上浏览网页。

#### 同步资料

只要您已经为 Pocket PC 和桌上型计算机建立合作关系,并且执行过首次同步作 业,您就可以随时由 Pocket PC 处开始同步。步骤如下:

- 1. 将 Pocket PC 连接至桌上型计算机。
- 2. 在 Pocket PC 上点击 [ $E$ ]  $\rightarrow$  [ActiveSync].

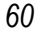

3. 点击 3 以开始同步。

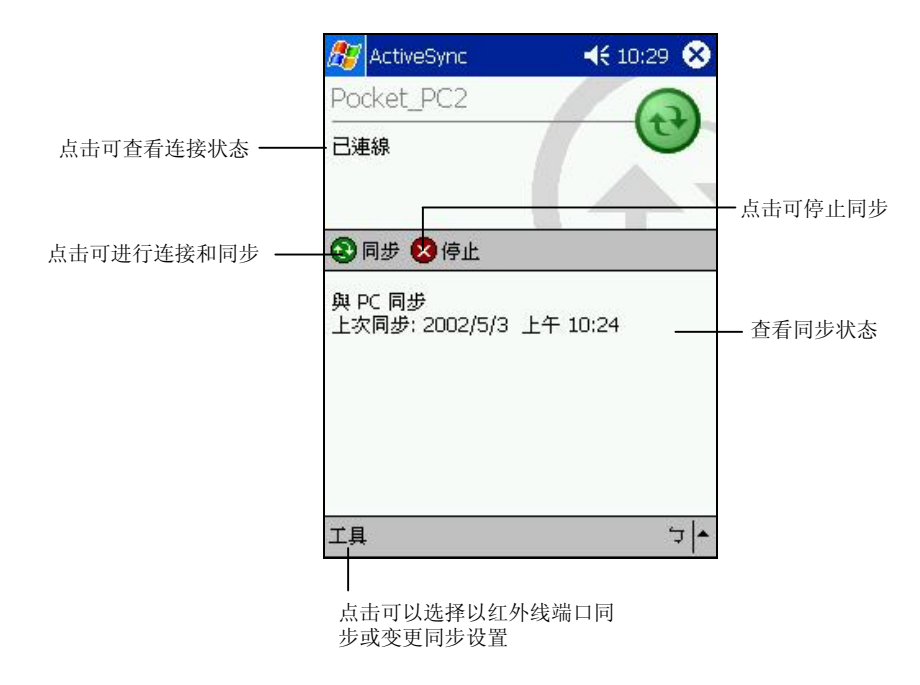

在默认情况下,ActiveSync 并不会将全部的信息同步化。您可以为不同的信息类 型各自打开或关闭其同步功能。您可以控制的部分包括:

- 指定同步开始的时间。例如: 您可以指定 Pocket PC 在连接的状态下持续进 行同步;或者只有在您选择同步的命令时才会进行同步作业。
- 选择会被同步的信息类型以及控制同步的信息量。例如: 您可以选择要同步 过去多少的星期以来的约会信息。

ActiveSync 的设置和使用说明请参考 ActiveSync 的线上帮助。

#### 由远程进行同步

当您外出时,只要您可以连上网络,您就可以由远程进行同步作业。(请参阅第 6.5 节。)

在您离开之前,您必须将 Pocket PC 和桌上型计算机先设置好。

在您的 Pocket PC 上,请使用直接连接的方式(USB/serial 或红外线)建立 Pocket PC 和桌上型计算机的合作关系。同时您也必须在 Pocket PC 上设好连接的组态。

在您的桌上型计算机上,请确认下述事项:

- 桌上型计算机或者网络服务器已设置为接受您的 Pocket PC 连接。依桌上型 计算机的 Windows 版本而定,您可能必须安装并设置 Remote Access Services (远程访问服务)或 Dial-Up Networking (拨号网络)。
- ActiveSync 已设置为接受网络连接。详情请参阅程序的线上帮助。
- 如果您的桌上型计算机使用调制解调器连接, 在外出之前请打开其电源。
- 桌上型计算机应保持开机状况,而且您登入网络所使用的使用者名称必须和 建立合作关系时所使用者相同。
- 您的 PIM (Personal Information Manager) 程序和邮件程序 (Microsoft Outlook 或 Microsoft Exchange) 必须处于正常运作状态。

## 6.3 利用红外线端口交换信息

您的 Pocket PC 配备有一红外线信息,可以和任何使用基于 Windows 的 Pocket PC 交换信息。例如:您可以将您的联系人信息传到另一台 Pocket PC 上。

#### 以红外线端口发送信息

- 1. 开启含有该信息的程序并点击之。您亦可以由 [资源管理器] 选择信息。
- 2. 将 Pocket PC 的红外线端口对准另一台的红外端口,两者之间不能有障碍物。 【注意】如果两个装置距离太远或者中间有障碍物,则传送可能无法成功。
- 3. 按着信息不放直到屏幕出现弹出菜单,由此点击 [无线数据交换] 即可。

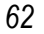

#### 以红外线端口接收信息

- 1. 将 Pocket PC 的红外端口对准另一台的红外端口,两者之间不能有障碍物。
- 2. 由 [2] → [程序] 点击 [红外线接收]。

## 6.4 连接到 ISP

您可以连接到您的 ISP (Internet 服务提供商)发送和接收电子邮件,还可以浏览 Internet 。连接之前, 您必须建立好连接组态。

#### 建立调制解调器连接至 ISP

- 1. 您必须具备一台 IR 调制解调器并接好电话线。(详细安装说明请参考该产品 的说明文件。)
- 2. 请从您的 ISP 取得下列信息:ISP 拨号接入的电话号码、用户名、和 TCP/IP 设 置。
- 3. 点击 [ 2 ] → [设置] → [连接] 选项卡 → [连接]。
- 4. 确认第一个下拉式字段为 [ Internet 设置] 并点击其下方的 [修改] 按钮。
- 5. 在 [调制解调器] 选项卡页点击 [新建]。
- 6. 输入适当的名称,例如 [ISP 连接]。
- 7. 在 [选择调制解调器] 列表中点击您的调制解调器类型。
- 8. 选择波特率。
- 9. 您通常不需要变更 [高级] 中的任何设置。大部分服务器现在使用动态分派地 址。必要的时候您才需要进入[ 高级] 设置。完成后点击 [确定], 然后点击 [下 一步]。
- 10. 输入拨接 ISP 的电话号码, 然后点击 [下一步]。
- 11. 选择其它想要的设置,然后点击 [完成]。
- 12. 设置完毕后点击 [OK] 钮即可保存。
- 13. 若要变更拨号位置,请点击 [拨号位置] 选项卡进行必要的设置。

14. 设置好之后您只要执行特定程序,Pocket PC 便会自动连接。(请参阅第 6.6 节 所述。)

## 6.5 连接到单位

如果您可以连接到局域网络(例如单位的网络),您便可以发送和接收电子邮件, 浏览单位内部网页(Intranet),通过局域网络进行同步化,而且如果您的局域网 络有对外连接,您也可以连到 Internet 。连接之前, 您必须建立好连接组态。

#### 建立调制解调器连接至单位

如果您要在单位以外的地区通过 RAS(选端存取服务器)连上单位内部网络,请 按下述步骤设置:

- 1. 您必须具备一台 IR 调制解调器并接好电话线。(详细安装说明请参考该产品 的说明文件。)
- 2. 请从您的网络管理员取得下列信息:拨接存取电话号码、使用者名称、密码、 网域名称以及 TCP/IP 设置。
- 3. 点击 [ 2 ] → [设置] → [连接] 选项卡 → [连接]。
- 4. 确认第二个下拉式字段为 [单位]并点击其下方的 [更改] 按钮。
- 5. 在 [调制解调器] 选项卡点击 [新建]。
- 6. 输入适当的名称,例如 [单位连接]。
- 7. 在 [选择调制解调器] 列表中点击您的调制解调器类型。
- 8. 选择波特率。
- 9. 您通常不需要变更 [高级] 中的任何设置。大部分服务器现在使用动态分派地 址。必要的时候您才需要进入[ 高级] 设置。完成后点击 [确定], 然后点击 [下 一步]。
- 10. 输入由远程拨接公司所用的国家码、地区码以及电话号码。
- 11. 点击 [完成] 按钮。
- 12. 设置完毕后点击 [OK] 钮即可保存。
- 13. 若要变更拨号位置,请点击 [拨号位置] 选项卡进行必要的设置。

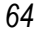
14. 设置好之后您只要执行特定程序,Pocket PC 便会自动连接。(请参阅第 6.6 节 所述。)

# 6.6 开始连接

只要使用下列程序之一, Pocket PC 就会自动开始连接。连接之后, 您可以:

- 使用 [收件箱] 接收和发送电子邮件。使用之前必须先提供信息给电子邮件服 务器。(请参阅第 4.5 节。)
- 使用 Pocket Internet Explorer 浏览 Internet 或单位内部网络。(请参阅第6.9 节。)
- 使用 MSN Messenger 发送和接收立即信息。(请参阅第 5.3 节。)
- z 使用 ActiveSync 进行同步作业。(请参阅第 6.2 节。)

# 6.7 断开连接

- 如果是通过缆线或底座连接, 请拔开缆线。
- 如果是通过红外线连接, 请将 Pocket PC 移开。
- 如果是通过拨号连接,请点击导航条上的 , 然后点击 [断开]。

# 6.8 连接有问题时

当您进行连接发生问题时,可由下列几处获得辅助信息:

- z 由 [ ] Æ [帮助] 处点击和 [收件箱] 或 [连接] 相关的说明
- 桌上型计算机上的 ActiveSync 程序的线上帮助
- 本手册的第 4.5 节, 有关 [收件箱]
- z 本手册的第 7.6 节,有关连接的问题解决
- Pocket PC 站点 http://www.pocketpc.com

# 6.9 使用 Microsoft Pocket Internet Explorer

通过下列连接您便可以使用 Microsoft Pocket Internet Explorer 浏览网页。

- 连接到 ISP 或公司网络。
- 和桌上型计算机同步时下载保存于桌上型计算机 Internet Explorer [移动收藏 夹] 子文件夹收藏夹链接和移动收藏夹。

当您连接时,您也可以从 Internet 或单位内部网络下载文件和程序。

点击 [2] → [Internet Explorer] 即可执行之。Pocket Internet Explorer 会自动判断您 将要打开的页面是在 Internet 上或公司内部网络上,并视情况建立连接。

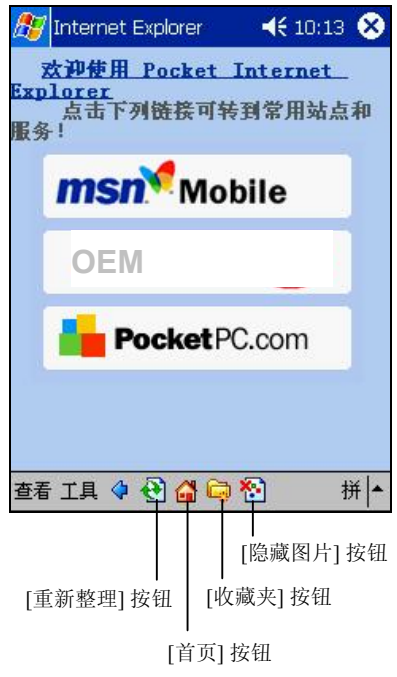

程序的使用详情,请参阅线上帮助。

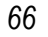

## 查看收藏的网页

- 1. 如果没有使用日程表同步收藏夹中的网页,请在桌上型计算机的 Internet Explorer 单击 [工具]  $\rightarrow$  [同步]。
- 2. 点击 [收藏夹] 按钮显示收藏列表。

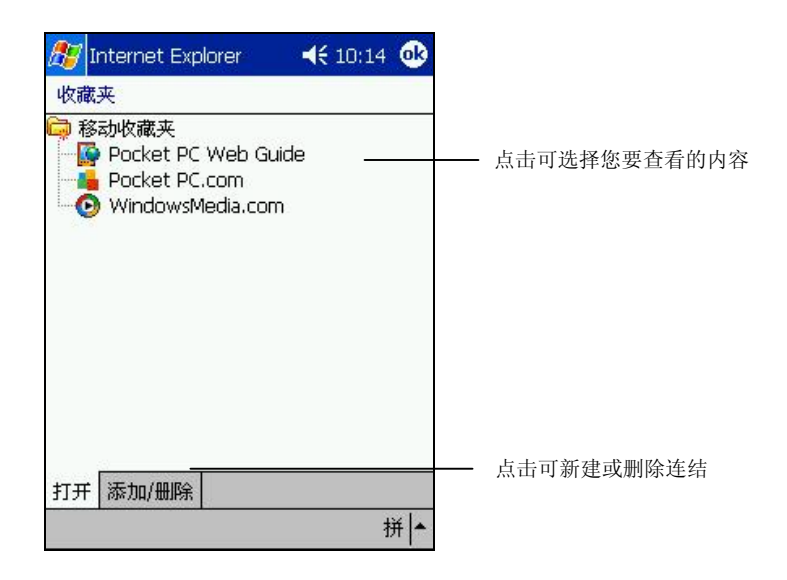

3. 点击您想要查看的页面。

【注】如果收藏连结变成灰色,或是您得到无法取得网页的信息,您必须与桌上型计算机同 步或者连接到 Internet,将网页下载到 Pocket PC。

## 查看其它网页

若要查看不在 [收藏夹] 列表上的网页,请点击 [查看], 在 [地址栏] 中输入地址, 然后点击 [转到]; 或者点击箭头处则可由过去的列表中选择。

## 移动收藏

如果您在桌上型计算机上使用 Microsoft Internet Explorer 4.0 或更高版本, 您可以 同步收藏夹链接;如果使用的是 Microsoft Internet Explorer 5.0 或更高版本, 您还 可以同步移动收藏夹。同步收藏夹链接让您随手可取得您最常造访的 Web 站点。

同步移动收藏夹可使您在断开 ISP 和桌上型计算机的连接时,也可查看 Internet 内 容。

#### 同步收藏链接

收藏存储在桌上型计算机上 Internet Explorer 中 [收藏夹] 的 [移动收藏夹] 子文件 夹中。当您在桌上型计算机的 ActiveSync 中选择要同步 [收藏夹] 信息类型时, 将 创建这一活页夹。收藏必须存储放在这个文件夹中才能同步。

- 1. 在桌上型计算机上的 ActiveSync 选择 [工具] → [选项] → [收藏夹]。
- 2. 在桌上型计算机上 Internet Explorer, 将收藏夹链接存储或移动到 [收藏夹] 列 表中的 [移动收藏夹] 子文件夹。
- 3. 将 Pocket PC 与桌上型计算机连接。如果同步未设有自动开始, 在 ActiveSync 中击一下 [同步]。

#### 同步移动收藏夹

- 1. 在桌上型计算机上的 ActiveSync 选择 [工具] → [选项] → [收藏夹]。
- 2. 在桌上型计算机上 Internet Explorer 5 或更高版本移至您想要脱机阅读的网 页。
- 3. 点击 [工具] → [创建移动收藏]。
- 4. 若要变更链接名称,请在 [名称] 框中输入新名称。
- 5. 在 [更新] 框中选择一个想要的更新时间,以保持 [移动收藏夹] 文件夹中的网 页为最新。您也可以通过 Internet Explorer 中的 [工具] → [同步] 来更新内容。
- 6. 若要将链接存储在 [移动收藏夹] 的子文件夹, 请点击 [创建位置], 然后选择 想要的子文件夹。
- 7. 单击 [确定]。Internet Explorer 将会下载网页的最新版本。
- 8. 要下载链接至您刚创建的移动收藏夹的网页,在桌上型计算机的 Internet Explorer 中,右键单击移动收藏夹,然后单击 [属性]。在 [下载] 选项卡上, 指定您想下载的链接深度数目。如果要节约设备内存,请只选择一个等级深 度。
- 9. 将 Pocket PC 与桌上型计算机连接。如果设备和桌上型计算机间的同步未开 始,在桌上型计算机的 ActiveSync 中单击 [同步]。

#### *68*

## 节约内存

移动收藏夹会占用较大的内存,您可以利用下述方法节约内存。

- z 您可以设置下载网页时,关闭图片和声音。同时您也可以设置不将一些移动 收藏夹下载到 Pocket PC。具体的设置方法请参考 ActiveSync 的线上帮助。
- 您可以设置下载的链接深度数目。在桌上型计算机的 Internet Explorer 中, 右 键单击移动收藏夹,然后单击 [属性]。在 [下载] 选项卡上,指定您想下载的 链接深度数目。如果要节约设备内存,请只选择一个等级深度。

# **7** 问题解决和平时维护

本章指导您如何解决 Pocket PC 的常见问题;同时也告诉您如何照料 Pocket PC。

【注】如果您已采取本章所指示的办法,却仍无法解决问题,请洽合格经销商为您服务。

# 7.1 重设 Pocket PC

【注意】重设会让未保存的数据丢失。

重设就如同桌上型计算机的重新开机。在少数的情况下, 您可能需要将 Pocket PC 重设。例如:

- 当您由桌上型计算机恢复先前备份的数据之后
- 当 Pocket PC 死机, 也就是它完全停止响应的时候。 重设的方法如下:
- 1. 如果 Pocket PC 上装有存储卡, 请将之取出。
- 2. 利用笔针压一下 Pocket PC 侧边的重设钮。

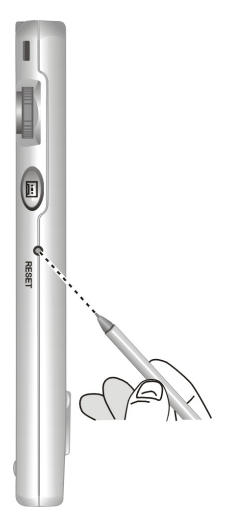

# 7.2 恢复出厂状态

在某些情况下,您可能需要清除 Pocket PC 的 RAM 内存以便让 Pocket PC 恢复成 出厂时的状态。例如:

- 当 Pocket PC 在重设之后仍然无法开机
- 当您忘记密码

清除内存将会删除所有 RAM 中的数据。任何您使用 Pocket PC 后所建立的数据 及加装的程序皆会被清除。(出厂前安装于 ROM 内存的程序则不受影响。)

- 【注意】
- 为了保障您的数据在万一需要清除内存时仍能保持完整(包括所有文件、设置内容以及您 加装的程序),请保持定期将数据作备份的习惯。您可以利用 ActiveSync 将数据备份到桌上 型计算机,或者利用 Backup 程序将数据备份到存储卡上。备份的说明请参考第 3.5 节。
- z 非必要时,请勿任意扳动电池开关。

清除内存的步骤如下:

- 1. 若您需要保留 Pocket PC 内的数据, 请先将之备份, 待内存清除后再恢复。
- 2. 拔开所有缆线,包含电源线。
- 3. 停止所有使用中的程序。请点击 8 → [设置] → [系统] 选项卡 → [内存] → [运 行的程序1选项卡→[全部终止]。
- 4. 利用笔针将电池开关扳至「关」(向上)的位 置。
- 5. 等候约 1 分钟再将电池开观扳回原来「开」(向 下)的位置。
- 6. 此时红色提醒指示灯将闪烁约 30 秒,然后电源 便自动打开,屏幕上将出现「欢迎使用」画面。
- 7. 请按照屏幕指示完成设置。
- 8. 重新建立 Pocket PC 和桌上型计算机的合作关 系。
- 9. 需要的话,请恢复之前所做的备份。

【注】若电池完全放电而且您并未适时予以充电,则其 结果就如同清除内存。

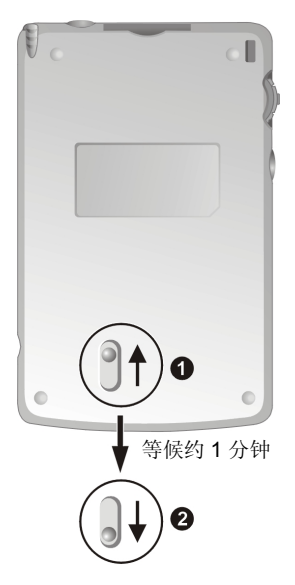

*72* 

# 7.3 电源问题

#### 使用电池电力时无法开机。

- z 电池可能处于电力极度不足的状况。请先充电再开机。
- 如果电池充满电之后,Pocket PC 仍旧显示电力不足信息,请重新执行电池校 准程序。(请参阅第 1.2 节的「充电」。)

#### 电池很快就没电。

● 您可能正在以耗电的方式使用 Pocket PC。(请参考第 3.1 节的「省电提示」。)

# 7.4 内存问题

如果因内存分配问题使系统发出内存不足的警告,请尝试下述方法释放内存。

【注意】删除文件之前,请先确认此举并不会影响 Pocket PC 的运作。在删除之前,请先行备 份。

- 删除不需要的文件。由 [ 2 ] → [程序] → [资源管理器] 点击不要的文件, 从 弹出菜单点击 [删除]。如果您要找寻占用过多内存的文件,可由 [ 图 ] -> [查 找], 在 [类型] 处选择 [大于64KB], 然后点击 [查找]。
- 若您正从桌上型计算机复制文件到 Pocket PC 上,可试着由 [ 图 ] → [设置] →  $[*§*$ 统] 选项卡 →  $[*o*$  [内存] 调整内存分配的情形。
- 在 Internet Explorer 删除所有文件并且清除使用纪录。请由 [工具] → [选项] 点 击 [删除文件] 与 [清除历史纪录]。
- 删除不再使用的程序。由 [ 2 ] → [设置] → [系统] → [删除程序] 选择要删除 的程序。
- 停止您正在执行的程序。通常程序会自动停止以释放出内存。然而在某些情 况下,例如: 对话框正在等候响应时, 程序将无法自动停止。若要检查使用 中程序的状况,可由 [图] => [设置] => [系统] 选项卡=> [内存] 的 [运行的程 序] 选项卡点击要检查的程序,然后点击 [激活]。关闭开启的对话框或信息, 让程序恢复成列表画面。若仍无效,您可以手动方式停止程序。首先关闭开 启的项目,恢复成列表画面,以确定工作已经保存。然后由 [运行的程序] 选 项卡点击 [终止] 或 [全部终止] 来关闭程序。

 *73* 

● 如本章第 9.1 与 9.2 节所述将 Pocket PC 重设或清除内存。

#### 若装有存储卡

- 将信息移至存储卡上。由 [ 图 ] → [程序] → [资源管理器] 点击并按住您想要 移动的文件,然后点击 [剪切]。转到存储卡文件夹,点击 [编辑],然后 [粘贴]。
- 移动电子邮件的附件。在 [收件箱] 程序中点击 [工具] → [选项], 从 [存储] 选 项卡选择 [在存储卡上存储附件]。所有的邮件附件都会被移至存储卡上,而 且新的附件也会被存储在存储卡上。
- 在 [Pocket Word] 和 [Pocket Excel] 程序中可指定保存位置为存储卡。请由 [工 具]→[选项] 设置之。

# 7.5 屏幕问题

#### 屏幕无画面

当您按下电源钮,而 Pocket PC 没反应时,请依序尝试下列方法:

- z 接上电源变压器使用外部电源。
- z 重设 Pocket PC 。(请见本章的第 7.1 节。)

#### 屏幕显示速度缓慢

请确认 Pocket PC 并非电池快没电或者打开太多程序而导致 Pocket PC 动作缓慢。 如果前述问题排除后问题仍存在,请如本章第 7.1 节所述将 Pocket PC 重设。

#### 屏幕完全没有反应

如果确定当机,请如本章第 7.1 节所述将 Pocket PC 重设。

#### 屏幕不清晰或读取困难

- z 若背光为关闭状态,请打开之。
- 到光线充足之处使用 Pocket PC。
- z 若是因字体太小而阅读困难,您可以试着调整显示比例。
	- √ 在 [便笺] 中, 请由 [工具] 菜单点击百分比。
	- ✔ 在 Pocket Word 及 Pocket Excel 中, 请由 [查看] 菜单点击缩放比例。

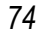

- ✔ 在 Pocket Internet Explorer 中, 请由 [查看] 菜单点击 [文字大小]。
- ✔ 在 [联系人]、 [日程表] 及 [任务] 中, 请由 [工具] 菜单中的 [选项] 点击 [使用大字体]。

#### 屏幕无法正确响应笔针的点击

请校准屏幕。方法是由 [ 2 ] → [设置] → [系统] 选项卡选择 [调整屏幕]。如果无 法点击到 [屏幕], 请关闭电源, 然后先按下滚动旋钮不放, 再按下电源钮直到电 源打开,屏幕出现校准画面,再依序放开电源钮及滚动旋钮即可进行校正。

## 7.6 连接问题

## USB 底座和缆线连接问题

- 确认桌上型计算机所安装的 ActiveSync 版本正确。请使用此 Pocket PC 所附 的 ActiveSync。
- 确认您是在桌上型计算机已完成开机程序以及 Pocket PC 电源已打开的情况 下进行联机。
- 如果使用底座,确认 Pocket PC 和底座的连接正确。
- z 如果使用同步缆线连接,确认缆线已接妥。
- 确认目前没有其它连接使用中。点击 [ 图 ] → [今日], 点击屏幕下方的 配 或 马 按钮,再点击 [断开]。

## 红外线端口连接问题

- 每次仅发送一个文件,如果是发送联系人数据,一次不要超过 25 笔。
- z 两个红外线端口应面对面,处于 5 至 20 公分距离内。
- 确认两者之间无障碍物。
- z 确认无阳光直射或日光灯照射。有些光线会干扰红外线传输。

## 调制解调器连接问题

#### 无法拨号出去

- z 确认调制解调器已安装好,并且电话线也确实接好。
- 如果您是由单位的分机拨号,请确认您的拨号模式设置正确。请由 [ 图 ] → [设置] → [连接] 选项卡 → [连接] → [拨号位置] 选项卡 → [拨号模式] 确认。
- z 确定电话线是模拟式线路。(模拟线路以模拟方式传送信息,而非数字形式。 家庭用的电话网通常是模拟式的,但公司电话网则有可能是数字形式的。)
- 确认您的调制解调器是否正在等待拨号音,请由 [ 2 ] → [设置] → [连接] 选 项卡点击 [更改], 由 [调制解调器] 选项卡点击 [下一步] 两次, 确认 [拨号前 等待拨号音] 已勾选。
- 国际电话的拨号较耗时,请由 [ 2 ] → [设置] → [连接] 选项卡点击 [更改], 由 [调制解调器] 选项卡点击 [下一步] 两次, 取消 [如果在 xxx 秒内未连接上, 就取消拨号] 或者增加等待的秒数。

#### 可拨号但是无法连接成功

- 确认您要连接的网络支持点到点协议 (Point-to-Point Protocol, PPP)。请咨询您 的 ISP 或网络管理员。
- 确认位置正确。请由 [ 2 ] → [设置] → [连接] 选项卡 → [连接] → [拨号位置] 选项卡→[拨号模式] 确认。
- 确认拨接号码是正确的。请由 [图 ] → [设置] → [连接] 选项卡点击 [更改], 由 [调制解调器] 选项卡点击 [下一步],检查电话号码是否正确。

#### 连接不稳定

z 确认电话线连接正确且牢固。

*76* 

# 7.7 平时维护

妥善维护 Pocket PC 可确保其使用寿命并降低损坏风险。

## ㆒般使用准则

- 使用 Pocket PC 时应避免潮湿和极端的温度。
- 避免让 Pocket PC 长时间暴露在直射阳光或强烈的紫外线灯光下。
- 不要放置物品于 Pocket PC 上面, 也不要让物品掉落在 Pocket PC 上。
- 切勿让 Pocket PC 掉落或处于强力震动之所。
- 不用时, 请将 Pocket PC 储放在保护皮套内。
- 避免让 Pocket PC 的周围温度突然产生巨大变化,因为这可能导致湿气凝结 于机身内部,进而损坏 Pocket PC。万一发生凝结的现象,请等候 Pocket PC 完 全风干。
- 如果将 Pocket PC 放于裤子后面的口袋, 切记坐下时不要压到 Pocket PC。
- 如果插槽内装着 SD/MMC 卡,携带外出时建议不要将卡留在插槽内, 以避免 遗失或损伤该卡。
- z 液晶屏幕很容易刮伤,请避免碰撞。除了笔针之外,切勿用其它尖锐物品碰 触屏幕。
- z 若要清洁机身外部,请关闭电源,拔开电源线,以微湿的软质布料擦拭。清 洁屏幕时,请以不掉绵屑的软质布料擦拭。切勿使用纸巾。
- 勿使用纸巾擦拭屏幕。
- 严禁擅自拆解、维修或变动 Pocke PC。此举会让产品保固失效,同时也可能 损害 Pocket PC, 甚至造成人身或财物的损伤。

## 旅行使用准则

- z 出远门使用时,最好先将重要数据备份,并随身携带一份备份数据。
- 将 Pocket PC 关机并拔开所有缆线。
- z 确定电池已充满电。

 *77* 

- 拔下所有外部连接。
- z 随身携带电源变压器。
- z 搭机时必须随身携带,切勿放在行李箱中拖运。
- 若要在飞机上使用 Pocket PC, 请先咨询航空公司。在飞行途中使用电子设 备必须非常谨慎。
- z 前往海外时,请先查明当地国家电源电缆规格。
- z 若要在海外使用调制解调器联机,请备妥适当的调制解调器和电话线。

*78*